ويژوال بيسيک  $N+$  $\bullet$ 

نوشته : سید امیر احسانی

کپی کردن این جزوه آزاد است. اما تغییر دادن آن در انحصار خودم است. البته هیچ قانونی از این مساله حمایت<br>نمیکند!

http://www.ehsani.org/jooti/

#### مقدمه

چند سال بود که قصد داشتم تجربیات خودم در ویژوال بیسیک را بنویسم تا وقتبي ميخواهم مشـتاقبي تازه كار را راهنماييي كنم؛ راهنمايي هايم منسجم تر باشند و باعث سردرگمی او نشوند. این مستند بمنظور استفاده در ارائه شفاهی / کتبی (ارائه شفاهی با جزوه) نوشته شده است و نه برای ارائه کتبی. سعی کرده ام از روده درازک بپرهیزم و جمله هاک کوتاه استفاده کنم تا دانش آموز مجبور نشود شىش خط يكيي جزوه را بخواند. مهمترین فصل جزوه فصل اول است و هرچه به انتها میرویم از اهمیت فصل های کاسته میشود ، هرچند که حرفه ای تر میشوند. در حقیقت فصل های اول جزوه بعنوان پیشنیاز برای فصل های بعد هستند و صرف كردن وقت زياد براى آنها كاملا معقول است. از دانش آموز خواهش میکنم که براک حل کردن کارگاه ها وقت صرف کنند چون این بخش را جهت مستقل کردن شما از این جزوه نوشته ام و فکر میکنم مفید ترین بخش است . مشـروط بر اینکه از اول جواب آن را نگاه نکنید و حتیی سعی کنید از راهنمایی ها هم استفاده نکنید. تا وقتی کتابها و جزوه ها را نبندید چیزې یاد نمی گیرید. یادگیرې از تجربه حاصل میشود نه از کتاب.

برنامه نوی*سی* ش*ی* گرا(OOP<sup>1</sup>) چیست؟ برنامه نویسـی شـی گرا بر اسـاس همان مفاهیمی اسـت که در کودکی یاد گرفتیم. مفاهیمی از جمله اشیا، صفات، دسته ها و ... استفاده از این مفاهیم برنامه را پیشتر به دنیای واقعیی شبیه میکند. په طور خلاصه میتوان گفت که هر شبیء دارای صفات و رفتارهایی است و هر شپيء جزء يک دسته از اشيا است. براې مثال صندلي يک شپيء است و صفاتی از قبیل رنگ ، جنس و غیره دارد. صندلی ها دسته بندک متنوعی دارند مثلا یک صندلی از دستة ،صندلی های دسته دار است ، یکی از دستة صندلی هاک بدون دسته است و ... و در نهایت تمام آنها از دستة صندليي ها هستند. شاید در مورد دسته ها(کلاسـها) مثال جیوانات بهتر پاشـد ؛ هرچند که از دید عمومی یک گربه به عنوان شپیء کمپی غلط به نظر میرسد اما از نظر برنامه نویسـی شـی گرا ایرادَی ندارد. گربه از دسـته گربه سـانان اسـت که آن نیز از دسته پستانداران است و ...

# فصل اول :بسیار مختصر از محیط ویژوال بیسیک 6

<u>L منحره</u> New Project این پنجره براک انتخاب نوع پروژه اک که میخواهیم انجام بدهیم است کار ما در اینجا تقریبا به standard exe محدود میشود و فقط در فصل آخر کتاب په ActiveX Control میپردازیم. پس خودتان را با این گزینه های متعدد گیج نكنىد! زبانه دوم برای باز کردن یک پروژه ایجاد شده است و سومتی لیست پروژه هایی که اخیرا باز شده است را نشان میدهد(1-1 Figure) براک شـروع کار در زبانه New گزینه Standard Exe را انتخاب کنید و روک دکمه open کلیک کنید.

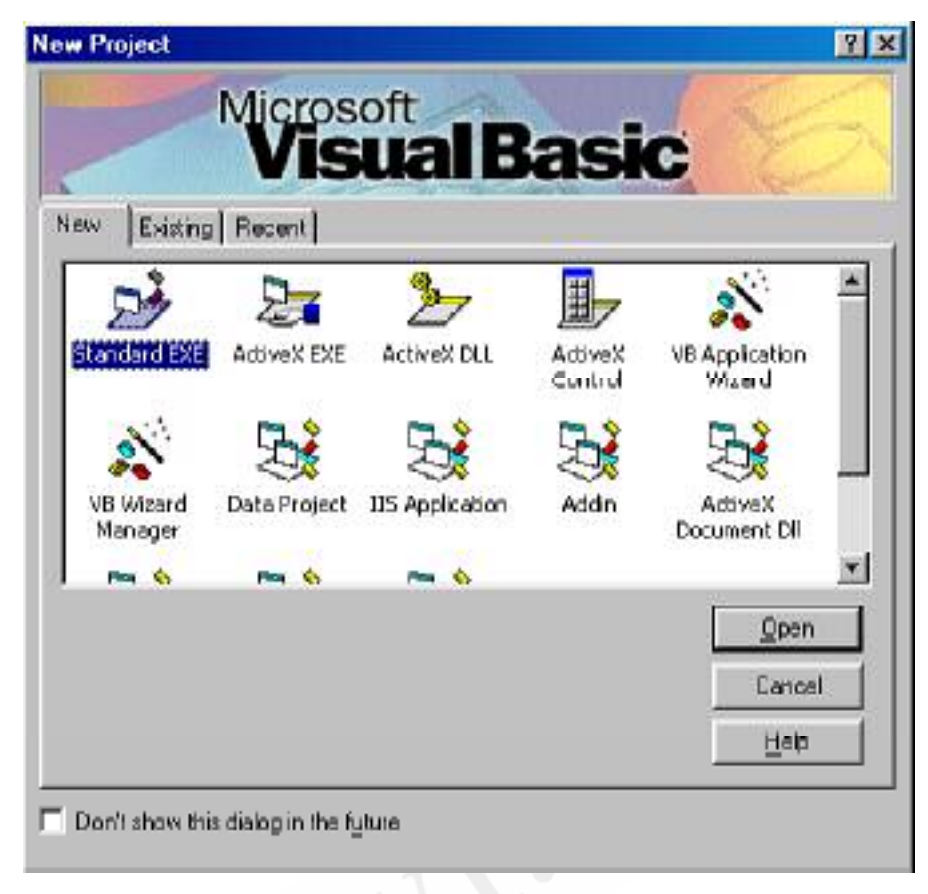

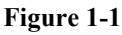

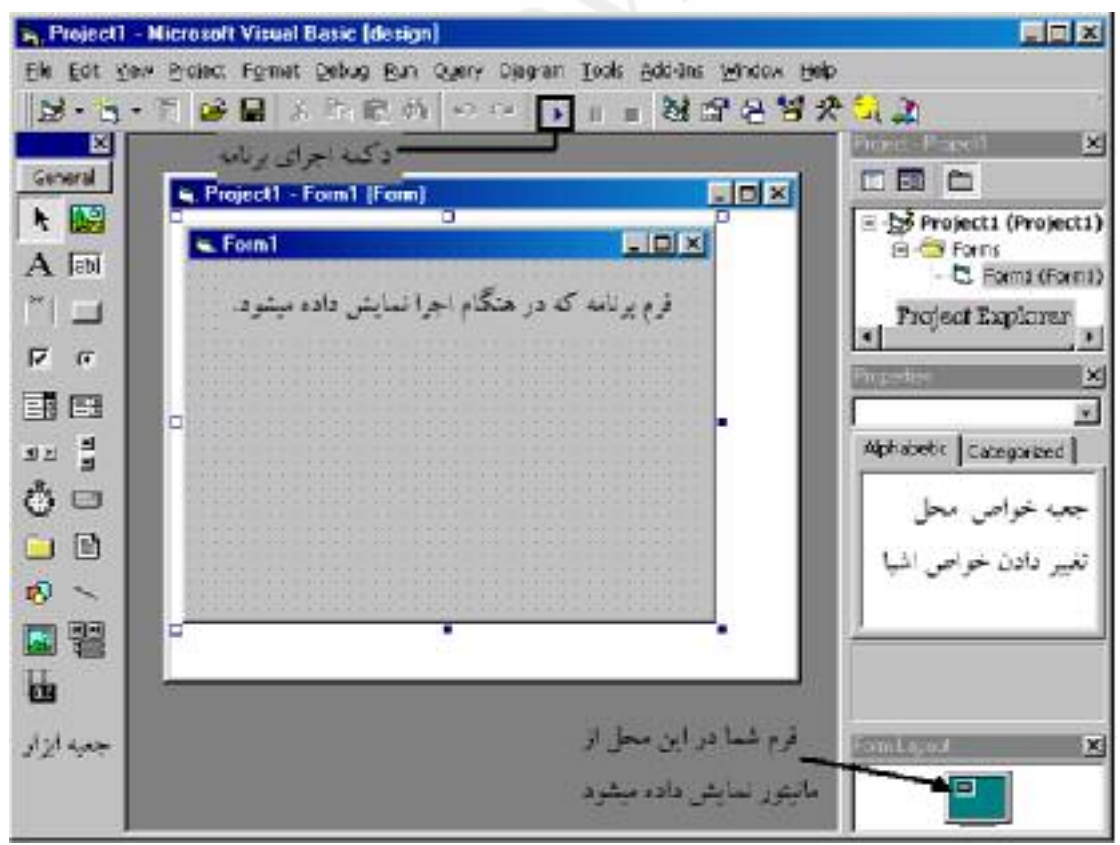

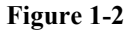

 $\overline{4}$ 

# فصل دوم : كار با كنترول ها

2-2:برنامه كلاسيك Hello World

کارمان را با مثال کلاسـیک Hello World شـروع میکنیم. از جعبه ابزار، ابزار<br>هاک ,CommandButton Label را پیدا کنید و از هرکدام یکی روک صفحه قرار دهيد.

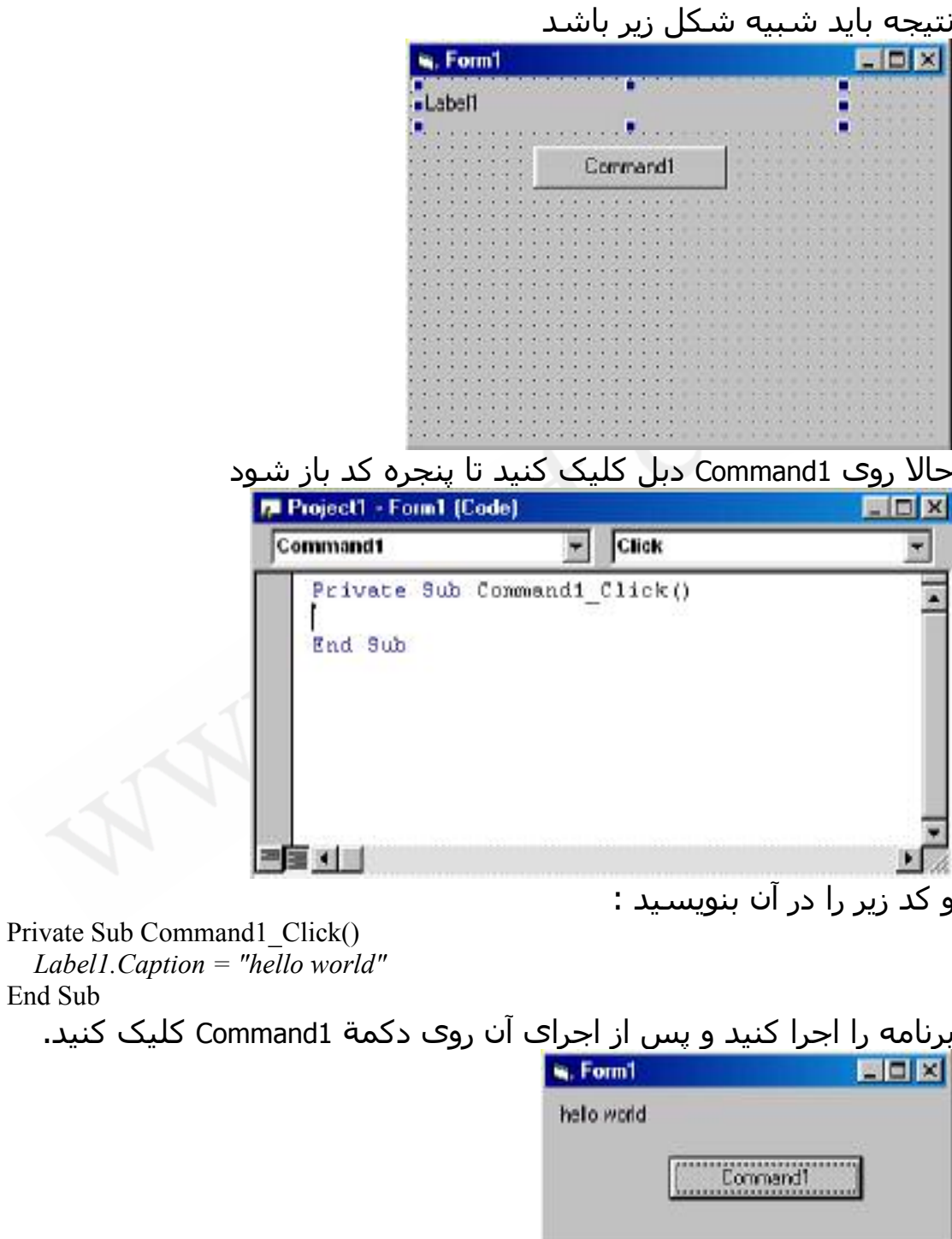

ویژو ال بیسیك 6 در n+1 روز

اگر برنامه اجرا نشد یا آنچه میخواستیم رخ نداد بار دیگر کد نوشته شده را به دقت تابب کنید. اگر به خاطر داشته باشید گفتیم که هر شبی مجموعه ای از خواص دارد ؛ يكي از خواص شبي Caption ، تا Caption آن است . Caption همان متنبي است که در Label نشان داده میشود. اگر هنوز برنامه در حال اجرا است آن را ببندید تا به محیط طراحتی بازگردید . حالا همان Label را سلكت كنيد و در پنجره خواص (Properties) به دنبال Caption بگرديد ومقدار آن را به نام خودتان تغيير دهيد. حال اگر برنامه را اجرا کنید میبینید که در ابتدا نام شما نوشته **Properties - Label1**  $\overline{\mathbf{z}}$ شده است و میتوانید با زدن دکمه Command1 Label1 Label  $\overline{\mathbf{r}}$ آن را به Hello Word تغییر دهید. Alphabetic Categorized اما معنی کدک که نوشتیم چه بود. برای این BackColor  $\Box$  8H8000( $\blacktriangle$ 1 - Opaque **BackStyle** منظور باید ابتدا به مفهوم رویداد (event) BorderStyle 0 - None بیردازیم.روبداددر پرنامه نویسبی دقیقا به همان Caption **BMR** مفهومیی استفاده میشود که در دنیاک واقعی DataField DataFormat  $\overline{\mathbf{r}}$ استفاده مىشود. وقتی روک یک دکمه کلید میکنیم ، میگوییم Caption Returns) sets the text روې دکمه کلیک رخداد یا رویداد کلیک برای displayed in an object's title دكمه اتفاق افتاد. در ويژوال بيسـيک قطعه برنامه اې به نام Event Handler مسـوول اين اسـت که رویداد ها را کنترل کند. این قطعه برنامه برای هر رویداد کارهای خاصی را انجام میدهد و از جمله این کارها صدا کردن یک تابع (زیربرنامه) نوشته شده توسط ما مىباشد. حالا -مراحل كليک شدن روی دکمه Command1 را با هم مرور میکنیم کاربر روی دکمه کلیک میکند.  $\mathbf{1}$ سیستم عامل پیغامی به برنامه ما میفرستد و ما را از رخدادن  $\overline{2}$ کلیک پر روی دکمه یا خبر میکند. Event Handler پیغام سـیسـتم عامل را دریافت میکند و اگر ما زیر 3 برنامه ای برای این رخداد نوشته باشیم آن را صدا میکند. زير برنامه ما عنوان Label تغيير ميدهد. 4 شاید بیرسید آیا رویداد های دیگری هم برای یک دکمه اتفاق می افتد؟ ىلە؛ براي اينكە FEE **M** Project1 - Form1 (Code) لىست Command1 Click  $\overline{\phantom{a}}$  $\overline{\phantom{a}}$ Private Sub Commandi Chick روبدادهایی که  $\left| \cdot \right|$  $l$ abell. Caption = قابل برنامه DragOver End Sub GotFocus نویستی هستند KayDown KayPrass ببينيد روک click KayUp LostFocus بالاې پنجره MouseDown کلیک کنید. MouseMove MouseUp **CLECompleteDreg** 神霊 国

6

http://www.ehsani.org/jooti/

حالا که تابع ما اجرا شده است کد آن تابع به صورت ترتیبی اجرا میشود. میخواهیم خاصیت caption را برای شبی Label1 تغییر دهیم ، برای اینکه شپی و خاصیت آن را به هم ارتباط دهیم از `` استفاده مپی کنیم پس Label1.Caption به معنى خاصيت Caption از Label1 است. پس مفهوم خط کدک که نوشتیم این میشود : خاصیت Caption از شـی Label1 را برابر مقدار رشـته ای ``Hello world'*`* قرار ىدە.

- تمرين :
- 1. برنامه Hello World را تغییر دهید تا متن Hello Visual Basic World را نمایش دهد.
- 2. برنامه را تغییر دهید تا وقتی روک Label1 دبل کلیک میکنیم نوشـته درون ان پاک شـود.
	- كارگاه:
- .1 یک جعبه متن (TextBox) و یک دکمه به برنامه اضافه کنید و برنامه را طورې تغییر دهید که یا کلیک کردن روې دکمه جدید متن Label په متنبی که در TextBox نوشته شده تغییر کند. توجه داشته باشیدکه اگر در زمان اجرا متن TextBox تغییر کند و سپس دکمه زده شود متن جدید در Label ریخته شـود.
	- .2 برنامه قبل را طورک تغییر دهید که در هر وقت متن TextBox تغییر کرد متن Label نیز تغییر کند.

#### راهنمایی :

- 0. وقتبي نام يک شـي را مي نويسـيد و نقطه ميزنيد ليسـتي از خواص و متد های آن شبی نشان داده مبی شود.
	- .1 چه خاصیتی از TextBox حاوک متن(Text) است؟
	- .2 آيا وقتي متن TextBoxتغيير(Change) ميكند رويدادك براك آن پيش آمده ؟

باسخ کارگاه :

1. Private Sub Command2 Click()  $Label1$ . Caption = Text1. Text End Sub  $\mathcal{L}$ Private Sub Text1 Change()  $Label1$ . Caption = Text1. Text End Sub

2-3: باز ی حدس زدن عدد خوب! کمپي هم تفريح؛ شـما بازې دوسـت داريد؟ چطور اسـت که بازې خودمان را خودمان پنویسیم البته این بازی به پای بازی هایی مثل Quake نمبرسد! ولي بازې جذابي است.

شرح برنامه : برنامه یک عدد تصادفی انتخاب میکند و کاربر باید با توجه په راهنمایی هاې پرنامه آن عدد را په دست پیاوږد. حالا چشـمهایتان را بیندید و کمبی فکر کنید! اولین قدم برای حل یک مساله تجزیه کردن آن مساله به مساله های كوچكتر است.  $\blacksquare$  Fin...  $\blacksquare$   $\blacksquare$   $\blacksquare$ برای مثال مساله ما از سه بخش تشکیل شده: Г .1 انتخاب یک عدد تصادفی Labelt .2 وارد كردن عدد توسط كاربر  $\overline{3}$  $1$  $\overline{2}$ .3 راهنمایی کردن کاربر ۔۔۔ راستیتی ہے۔۔ ۔ ۔ ۔<br>پس از حل کردن بخش های کوچکتر همه را به هم  $\mathsf{B}^\prime$  $4$  $5<sub>1</sub>$ متصل میکنیم .  $\overline{B}$  $7$  $B$  $cV$  $\mathbf{D}$  $cp$ حل 1 : این کار خیلی راحت تر از آن است که به نظر میرسد. تابع rnd یک عدد تصادفی بین صفر ویک ایجاد میکند. و تابع int بخش صحیح یک عدد را برمیگرداند. پس برای انتخاب یک عدد تصادفی بین یک تا ده میتوان از کد زیر استفاده کرد:  $Int(Rnd * 10) + 1$ برای اینکه نتیجه این خط را ببینید فعلا صورت مساله اصلی را فراموش کنید و یک پروژه جدید باز کنید (File\new project\ standard exe) یک Label روک صفحه قرار دهید و خط زیر را در رویداد dblclick آن بنویسـید. Private Sub Label1 DblClick() Label1. Caption = Int(Rnd  $*$  10) + 1 End Sub آن را اجرا کنید و چند بار روی نوشته آن دبل کلیک کنید و عدد ها را بخاطر بسیارید. برنامه را ببندید و دوباره اجرا کنید. واک! شـما که نمیخواهید هر بار که برنامه شما اجرا میشود همان عدد قبلی را انتخاب کند؟ پس باید قبل از انتخاب کردن عدد خط زیر را اضافه کنید Randomize Timer دستور Randomize تعیین میکند که عدد تصادفی برحسب چه عددک انتخاب شـود. و Timer زمان سـیسـتم اسـت. پس عدد تصادفی که انتخاب میشود بر حسب زمان کامپیوتر است و دیگر با اجراک برنامه تکرارک نمىشەد. متغیر ها در ویژوال پیسبک تعریف متغیر ها : ویژوال بیسیک بر خلاف زبانهایی از جمله پاسکال و سپی کاربر را مجبور به تعریف متغیر نمیکند. این مساله شاید برای برنامه نویسان تازه کار به معنی رهایی از دردسر های تعریف متغیر باشد ولی در عمل مشکلات زیادی پیش می آورد.(اگر نام متغیر را اشتباه تایپ کنید کامپایلر پیام خطایی به شما نمیدهد و آن را یک متغیر جدید در نظر مېگېږد.) براې اینکه په ویژوال پېښتنک بگویند که شما همه متغیر ها را تعریف میکنید دستور زیر را بالای همه دستور ها بنویسید. **Option Explicit** 

Private Sub Label 1 DblClick() Randomize Timer برای اینکه ویژوال بیسیک این دستور را به طور خودکار به همه بخشـهای برنامه شیما اضافه کند به منوی Tools\Option بروید و گزینه Requare l, Variable Declaration ، ا انتخاب كنيد. برای تعریف کردن متغیر از دستور Dim به صورت زیر استفاده میشود: Dim VarName as VarType براک تعریف متغیر RndNum از نوع صحیح(integer) : Dim RndNum as Integer ليست انواع متغير ها در ادامه آمده است. ديد و مدت عمر متغير : مقدار هر متغیر در یک محدوده خاص از برنامه (احتمالا همه برنامه) قابل ديدن است كه به آن محدوده ،محدوده ديد متغير گويند. تعيين محدوده پیش از هر چیز به مجل تعریف متغیر بستگی دارد. متغیرهایی که داخل یک تابع تعریف میشوند فقط داخل تابع دیده میشوند. اگر بخواهیم یک متغير در همه تابع هاي فرم ديده شود بايد آن را در قسيمت Declarations تعریف کنیم (محلی را که Option Explicit را نوشتید بخاطر دارید؟) دو کلمه کلیدک private و private نیز در تعیین کردن محدوده دید موثرند. این کلمه های کلیدی به جای dim و فقط در بخش Declarations استفاده میشوند. Public محدوده دید متغیر را به تمام برنامه گسترش میدهد و Private آن را به فرم محدود میکند(مانند dim). مدت زمانی را که یک متغیر مقدار فعلی خود را حفظ میکند مدت عمر متغیر گویند. متغیر هایی که در بخش Declarations تعریف میکنند طول عمری برابر با فرم دارند.یعنی با ایجاد فرم ، ایجاد میشوند و با ازبین رفتن فرم نابود میشوند(حافظه را به سیستم برمیگردانند). متغیر هایی که داخل یک تابع تعریف میشوند طول عمری برابر یا طول عمر تابع دارند. یعنی یا از بین رفتن تابع از بین میرند. به مثال زیر توجه کنید (تابپ کنید): Private Sub Command1 Click() Dim x As Integer  $x = x + 1$ Labell. Caption =  $x$ End Sub انتظار دارم که از تعرف تابع ()Private Sub Command1\_Click و خط Label1.Caption متوجه شده باشید که به یک دکمه و یک Label احتیاج داریم. برنامه را اجرا کنېد و روې دکمه یک بار کلیک کنید. متغیر x تعریف میشود و به طور پیش فرض به آن مقدار صفر داده میشود. مقدار آن برابر با یکی بیشتر از مقدار قبلی میشود(x=x+1) . و در Label نمایش داده میشود. نتیجه همان است که میخواستیم. عدد 1 نشان داده میشود. اما اگر یک بار دیگر هم کلیک کنیم عدد چند میشود؟ تغییری نمىكند! چرا؟ به این دلیل که پس از رسـیدن به خط End Sub متغیر x به پایان عمر خود میرسد و حافظه ای که گرفته بود به سیستم عامل بازمیگرداند. وقتی بار

دوم کلیک میکنیم متغیر دوباره تعریف میشود و مقدار اولیه صفر میگیرد و حالا کلمه dim را با کلمه کلیدی static جایگزین کنید. و برنامه را اجرا کنید: Private Sub Command1 Click()

Static x As Integer

و اجرا کنید. معجزه شده! عددک که تغییرک نمیکرد حالا اضافه مشود. کلمه کلیدې static به کامپایلر میگوید که ما این متغیر را چقدر دوست داریم و نميخواهيم مرگ آن را ببينيم! ديد متغير هاي static مانند dim و طول عمر آنها برابر فرم است. به این ترتیب با خروج از تابع متغیر از بین نمیرود و با بازگشت بعدک به تابع مقدار قبلی خود را حفظ کرده است. انواع متغير ها :

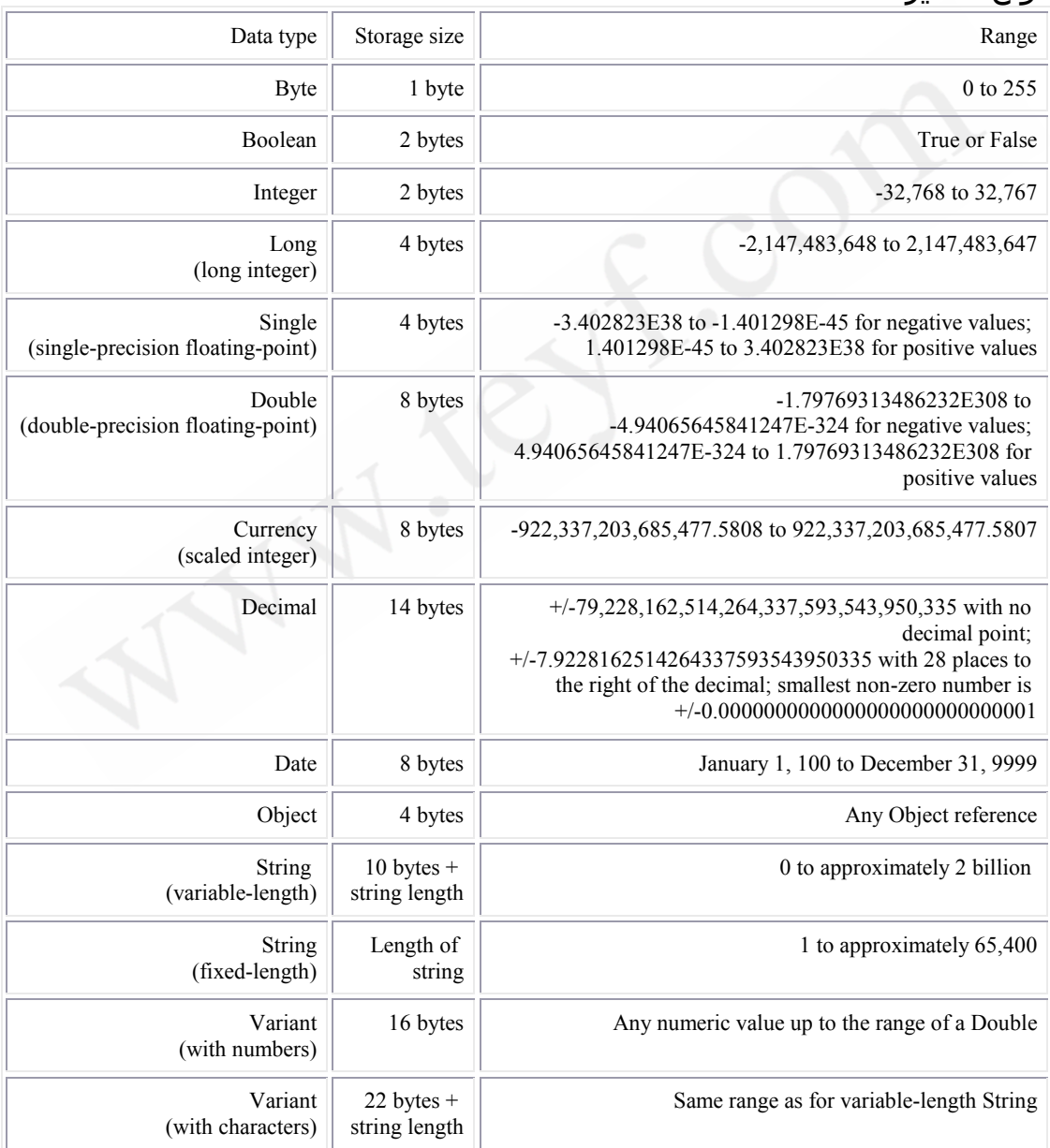

10

 $\ddots$ 

این بخش، بخش رابط کاربر<sup>2</sup> است و به نظر خیلبی از برنامه نویسان می .<br>مهمترین بخش برنامه است. چون کاربر کد برنامه را نمیبیند. و حقیقت این است که کاربران برنامه ای را که رابط کاربر خوبی نداشته باشد خیلی زود پاک میکنند. و به اینکه خوب کار میکند یا بد اهمیتی نمیدهند. و برعکس برنامه ای را که رابط کاربر خوبی دارد اما کمی کند است نگه میدارند. معمولا وقتبي صحبت از رابط كارير ميشود همه به جنبه زيبايبي برنامه توجه میکنند و راحتیی کار یا پرنامه را فراموش میکنند یا فدای زیبایی میکنند. باید توجه کنید که ظاهر برنامه باید متناسب با کار برنامه باشد مثلا تصور کنید اگر ویژوال پیسبک دارای شکل و شمایلی مانند windows media player بود چه کسبی می توانست با آن کار کند!

- نکات زیر را هنگام طراحی رابط کاربر در نظر بگیرید
- 1. عادت کاربر را تغییر ندهید.(استاندارد ها را رعایت کنید) مثلا کاربر عادت دارد که exit آخرین گزینه از اولین منو سـمت چـپ (منوک file) است اگر شما آن را جابجا کنید ممکن است باعث عصبانیت بعضی از کاربرانتان شود.
	- .2 طیف کاربران خود را بشناسید و رابط کاربر را براک آنها طراحی کنید.معمولا کاربران مبتدی علاقه به سرک کشیدن در برنامه و دیدن همه طرف آن دارند در حالبی که کاربران حرفه ای میخواهند هرچه زودتر کارشان یا پرنامه تمام شود.
		- .3 از سوال کم کن و بر undo افزا*ی*!
	- .4 كاربر أحمق نيست . (وقتي ميگويد : فلان فايل را ياک کن مسـلما منظورش این است که آن را پاک کن!)
- .5 رابط كاربر بايد قابل تنظيم باشد. كاربر ها سليقه هاي مختلفي دارند . باید بتوانند برنامه شما را برحسب سلیقه خودشان تنظیم کنند اما پیش فرض باید بهترین تنظیم باشد تا کاربر مجبور نشود در اولین پرخورد یا پرنامه به منوی option b setting پرود.
- .6 ″سـواره از پیاده خبر نداره.`` برای اینکه یک طراح واسط کاربر خوب باشید اول باید یک کاربر باشید. پس اگر کاربر خوبی برای windows نیستید همین الان ویژوال بیسیک را ببندید و مدتی را به کار کردن یا ویندوز پیردازید.
	- 7. حافظه برنامه خود را تقويت كنيد. برنامه شـما بايد بخاطر داشـته باشد که آخرین بار کاربر چه تنظیماتی را انتخاب کرده بوده.

If  $Text1.Text > RndNum Then$ 

Label1.Caption = "random#  $\lt$ " + Text1.Text ElseIf Text1.Text < RndNum Then

> $2$  UI (User Interface) و<br>براي اطلاعات بيشتر در مورد دستورات بيسيك به ضميمه مراجعه كنيد.

Label1.Caption = "random# > " + Text1.Text Else Label1. Caption  $=$  "u r winner" End If اگر عبارت منطقی بعد از jf برابر با true (صحیح) باشد. دستورات پس از then اجرا میشوند و اگر false(نادرست) باشد به اولین خط پس از دستورات شرط میرود که در اینجا ElseIf است. اگر شرط آن نیز پرقرار نباشدَ else اجَرا مَیَشَود. از اَولین then تا elseif بخش دسـتورات if اسـت که اگر شرط برقرار باشد اجرا میشوند. و به آن یک بلوک میگوییم و برای وضوح بیشتر یا تورفتگی آن را مشخص میکنیم. احتمالا اگر تا بحال با c با پاسکال برنامه نوشته باشید برایتان این سوال پیش آمده که چگونه یک رشته را با یک عدد صحیح مقایسه کرده ایم. ویژوال بیسیک در این مورد نیز مانند تعریف متغیر سختگیرک نمیکند. یک تبدیل نوع خودکار text1.text را به عدد صحیح تبدیل می کند. اما بهتر است از تېديل نوع دستې استفاده کنيد مگر در مواردې که تېديل نوع بسيار واضح است. برای اینکه به مشکلات تبدیل نوع خودکار یی ببرید به منوک view\imidiate window بروید. پنجره کوچکی پایین صفحه باز میشـود. در این ينجره ميتوانيد دستورات خود را تابپ كنيد و نتيجه آن را خط به خط ببينيد. دسـتور زیر را تایپ کنید :<br>"3" *Print* 2 نتیجه عدد 5 است. ولی برای این دستور چطور؟<br>2"+ "2" *Print* نتیجه 23 میشود. یعنی بجای جمع کردن دو عدد صحیح دو رشته را به هم الحاق کرده است. براک تبدیل به انواع مختلف از تابع هاک زیر استفاده میکنیم **CBool**(expression) boolean تبدیل به نوع **CByte(expression)** تبدیل به نوع Byte **CDate(expression)** تبدیل به نوع Date **CDbl(expression)** تبدیل په نوع Double **CDec**(expression) تبدیل به نوع Decimal CInt(expression) تبدیل به نوع Integer CCur(expression) تبدیل به نوع Currency CSng(expression) تبدیل په نوع Single **CStr(expression)** تبدیل به نوع String CVar(expression) تبدیل په نوع Variant **CLng(expression)** تبدیل به نوع Long

نتنحه

Print Cint("2") + "3"

را سنىد.

سه... دو... یک... شروع میکنیم! اگر هنوز فَرَم بازِی را طراحی نکرده اید بهتر است زودتر این کار را بکنید. فرمی که من طراحی کردم همان است که اول این فصل دیدید. حتما فرم

شـما خیلـی زیباتر از فرم سـاده ایـی که من طراحـی کرده ام شـده اسـت. میخواهیم کاربر علاوه بر اینکه میتواند با کیبرد عدد مورد نظرش را وارد کند ، با موس هم بتواند این کار را بکند برای همین یک کپیرد کوچک روی فرم طراحی کردہ ایم دکمه سمت چپ پایین (clr) براک پاک کردن متن textbox است که نوشتن کد آن را به عهده خودتان میگذارم. دکمه (cp) هم کار مقایسه و راهنمایی کاربر را انجام میدهد که شرط های آن را قبلا نوشتیم. و اما دکمه های عددی، میتوانیم در هر یک از این دكمه ها كدك شبيه زير بنويسيم :  $text1.Text = text1.Text + "1"$ 

البته نتیجه بدست آمده مطلوب است ولیی باید این کد را برای تک تک این ده دکمه بنویسـیم و فقط یک عدد را در آن تغییر دهیم. این کار شـدنی است اما خوشایند نیست. بخاطر داشته باشید که هرگاه بیش از آنکه کدې را تایپ کنید، copy و paste میکردید حتما راه پهترې براې نوشتن آن کد وجود دارد!

### آرایه ای از کنترول ها

در خواص دکمه یک (Name) را پیدا کنید و مقدار آن را به cmdKeyboard تغيير دهيد. تابحال ما نام اشيا را عوض نميكرديم. اما اين نام چيست؟ نام ، مشخصه تفكيك اشيا از يكديگر است. در كد Label1 ، Label1 ، Label1 ، نام شبي و Caption خاصيت آن است. په پرنامه اې که طراحتي کرده ايد نگاه کنید. اگر نام اشیا را عوض نکرده باشید این همه دکمه با نامهای command1 ta 12

باعث سردرگمی میشود. شاید بهتر باشد نام دکمه <sub>I</sub>, cp را هم به cmdCmpare تغییر دهیم ، این قابل درک تر است. بهتر است سه کاراکتر اول نام اشیا طوری باشد که بتوان به راحتی نوع آن را تشخیص داد برای مثال cmd برای command و lbl برای Label و... جدول زیر پیشوند های توصیه شده مایکروسافت برای نامگزاری است :

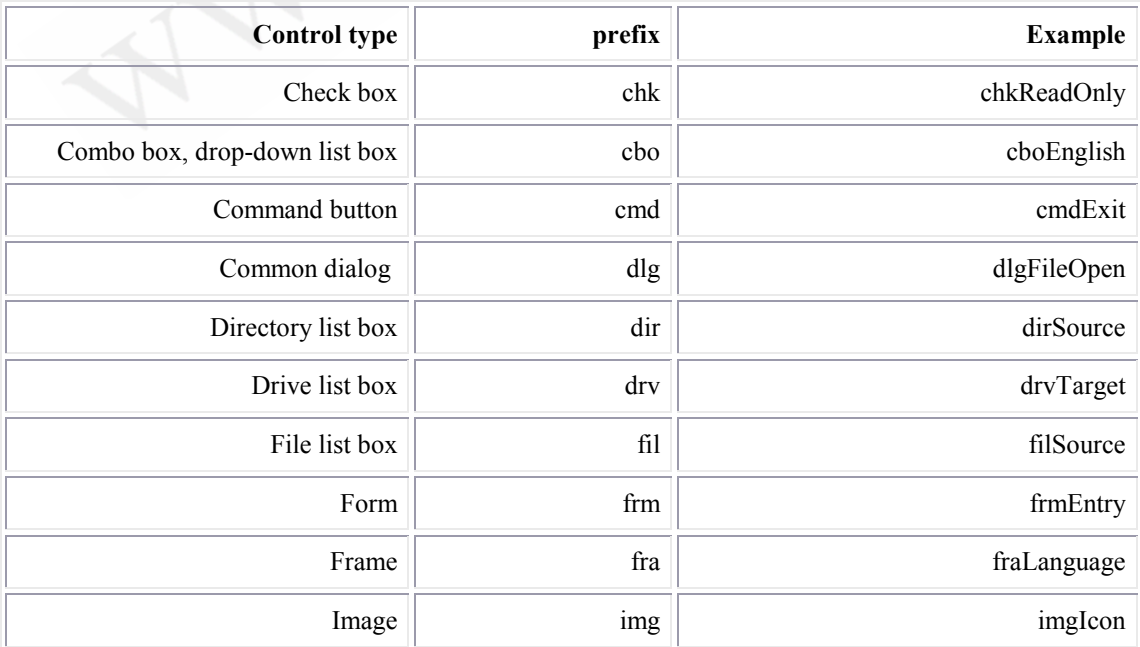

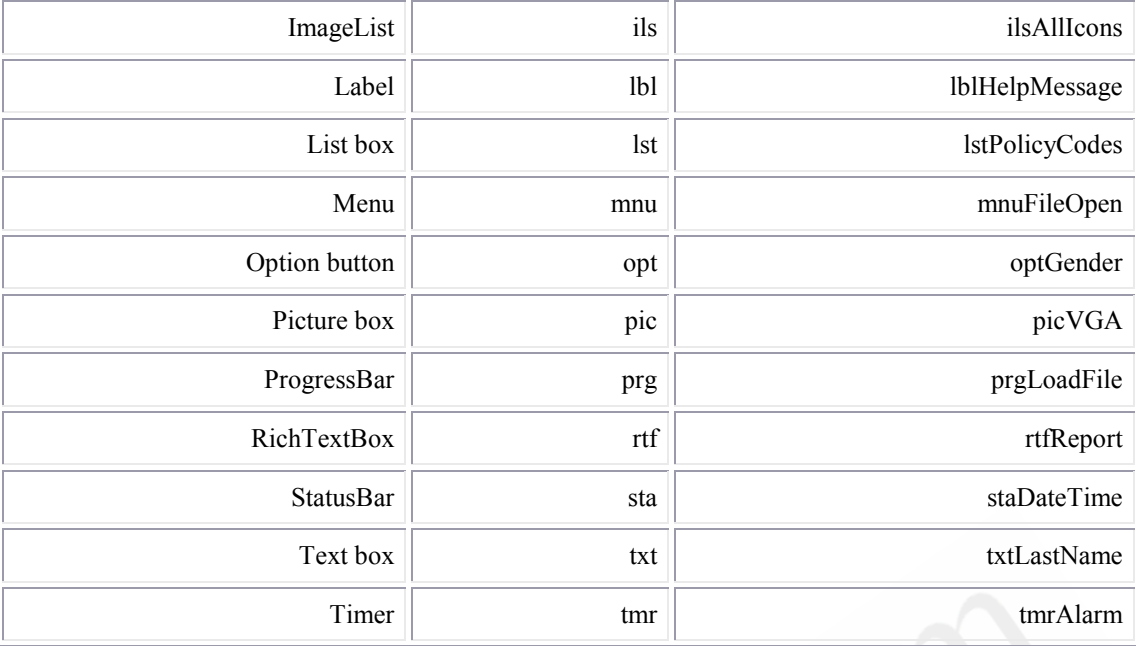

اگر نام بعضی از این کنترول ها برایتان مفهومی ندارد خودتان را ناراحت نکنید. فقط شماره این صفحه را برای مراجعه های بعدی بخاطر داشته باشيد<sup>4</sup>.

نکته : اگر برای روبداد های یک شبی کدی نوشته باشید و سپس نام آن شـي را عوض كنيد ديگر كد قبلـي در رويداد آن كنترول نيسـت. اما تابع آن در بخش General نگه دارک میشود و میتوانید کد را با copy و paste کردن پر گردانند.

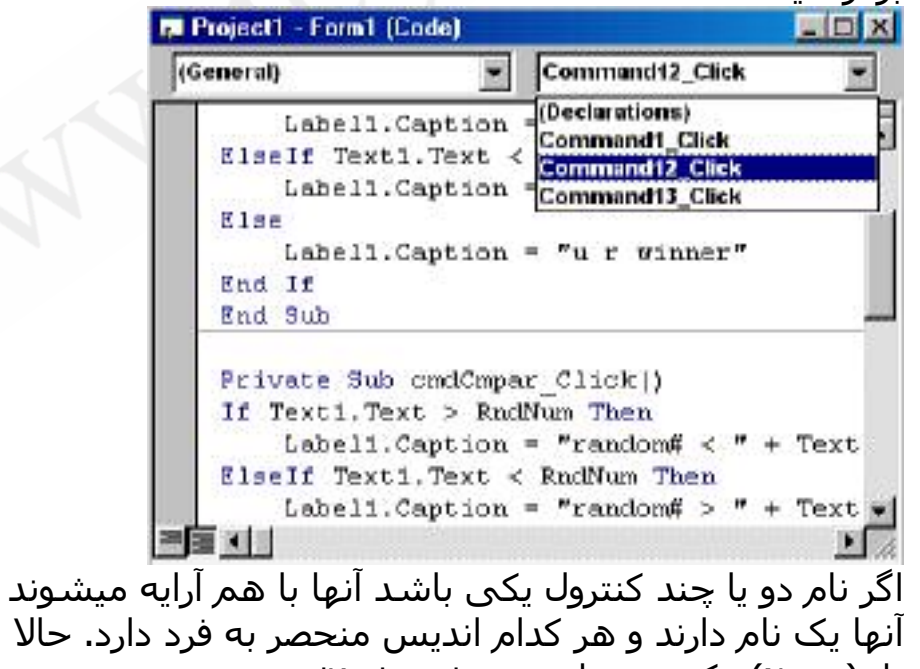

يعني همه براک این کار نام(Name) دکمه دو را هم به cmdKeyboard تغییر دهید و به سـوال ″آیا میخواهید یک آرایه از کنترول ها درست کنید؟" جواب مثبت بدهید.

<sup>&</sup>lt;sup>4</sup>اين جدول را از MSDN آورده ام و عتوان صفحه آن در Object Naming Conventions، MSDN است.

حالا خاصیت اندیس(index) در این کنترل ها را نگاه کنید. باید اندیس دکمه یک ، صفر پاشید و دکمه دو ، یک. البته بهتر بود از دکمه صفر شیروع میکردیم تا اندیس هرکدام برابر با caption آن شود. اگر شما هم مانند من captionها را 1 2 3 ... گذاشته اید مسـاله اندیس زیاد مهم نیسـت اما اگر captionهای شما چیز دیگری است زودتر اندیس ها را به ترتیب کنید. مانند نام میتوان اندیس را هم تغییر داد. وقتبي از چند کنترل آرايه درست ميکنيد براي روبداد هاي تمام آنها يک تابع صدا مىشەد.

Private Sub cmdKeyboard Click(Index As Integer)

End Sub

پس باید راهبی برای آنکه بفهمیم رویداد برای کدام کنترل اتفاق افتاده است وجود داشته باشد. متغیر اندیس در اعلان تابع در بر دارنده اندیس کنترلی است که روبداد برای آن اتفاق افتاده. و کدې براې تمام دکمه ها :

Private Sub cmdKeyboard Click(Index As Integer)  $Text1. Text = Text1. Text + cmdkeyboard (Index). Captain$ End Sub

روش دسترې په خواص کنترول هاې آراپه همانطور که مې پېنېد پا ControlName(ControlIndex).Property

است. وقتي روې دکمه 2 کليک ميکنيد اين تابع با index=1 فراخواني میشود که caption آن برابر 2 است. اگر شـَما caption دکمه ها را چـزې غـر از عدد گذاشـته ايد يا مثلا عدد فارسـي نوشـته ايد و ميخواهيد عدد انگليسـي در textbox پنويسـد . پهتر است اندیس ها را آنطور که گفته شد به ترتیب کنید و از خط زیر استفاده کنید :

 $Text1. Text = Text1. Text + CStr(Index)$ 

پرای شروع بازی فقط باید یک عدد انتخاب کنیم برای اینکه به محض اجرای برنامه عدد تصادفی انتخاب شده باشد کد مربوط به انتخاب عدد را در form\_load مینویسـیم. این رویداد زمانبی که فرم در حافظه بار میشود اجرا میشود و محلبی مناسب براک مقدار دهبی هاک اوليه است.

Private Sub Form Load()  $Forml$ . Caption = "Find Number" Text1. Text =  $'''$ Randomize Timer  $RndNum = Int(Rnd * 10) + 1$ End Sub برای اینکه بعد از هر بار مقایسه textbox خالبی شود و آماده دریافت عدد بعدک باشد. میتوانید پس از مقایسه خودتان تابع مربوط به کلیک شدن دکمه clr را فراخوانی کنید. برای این کار کافی است نام این تابع را بنویسید . تابع کلیک کنترول clr من بصورت زیر است : Private Sub Command11 Click()  $Text1.Text = ""$ 

End Sub

پس باید تابع cp را به

End If Command11 Click End Sub

تغيير دهم. وقتی که کاربر کاری را با کیبرد انجام میدهد ترجیح میدهد دستش را از روف کیبرد بلند نکند. بهتر است که بتواند با زدن کلید enter کار مقایسه را انجام دهد و با زدن Esc کار پاک کردن را. دکمه ها یک خاصیت default دارند که اگر آن را true کنید دور دکمه یک حاشیه مشکی میکشد. وقتی کاربر کلید enter را بزند رویداد کلیک برای این دکمه فراخوانی میشود. و خاصیت cancel اگر برای دکمه ای true باشد وقتی کلید Esc زده می شود رویداد کلیک براک آن دکمه فراخوانی میشود. در هر فرم فقط یک دکمه default وفقط یک دکمه cancel میتواند باشد، چرا؟

حالا شـما مبدانيد و دكمه ها! كدام را default و كدام را cancel ميكنيد؟

- تمرين :
- .1 ابتداف كار در Label ، عبارت Label1 نوشته شده است . آن را حذف کنىد.
- .2 بازې ما يک مشـکل دارد. فقط يک بار ميتوان آن را بازې کرد! اگر بخواهید یک دست دیگر هم بازک کنید باید از بازک خارج شوید و آن را دوباره اجرا کنید. کارک کنید که لرای انتخاب عدد جدید نبازی به اجرای مجدد نباشد. (توجه داشته باشید که همه چیز باید مانند این باشد که برنامه تازه اجرا شده است.)
	- .3 در پیغام مربوط به برنده شدن کاربر به او اطلاع دهید که با چند بار حدس زدن برنده شده است.
- .4 كاربر ميتواند با موس عددې مانند 0435 تايپ كند، اين امكان را از او ىگىرىد.
	- .5 راهی برای اینکه زود تر برنده شوید پیدا کنید (;
		- كا رگاه:
	- 1. وقتبي کاربر برنده ميشود هنوز هم ميتواند عدد جديدې وارد کند و مقایسه انجام دهد. این امکان را از او بگیرید.
	- .2 دکمه ایی برای اینکه کاربر بتواند رقم آخری که وارد کرده پاک کند اىجاد كنىد.
	- .3 کاری کنید که وقتی عمل مقایسه انجام میشود textbox خالی نشود و در عوض زمانیی که کاربر اولین رقم را بعد از مقایسه وارد میکند textbox خالبی شود.
- .4 این امکان را به کاربر بدهید که محدوده عدد تصادفی را تعیین کند. و برای حدس های خارج از محدوده پیغام مناسب نشـان داده شـود.

راهنمایی :

- .5 اگر کاربر درtextbox چیزې غیر از عدد وارد کند برنامه با دچار run time error میشود این مشکل را حل کنید.(عددهای اعشاری و اعدادی که با صفرشروع میشوند نیز نامطلوبند.)
- 0. از تغییر دادن خواصی که نمیشناسید نترسید! شما نمیتوانید چیزی را خراب کنید. هرچه می بینید تغییر بدهید و نتیجه آن را ببینید.
	- 5. تمام کنترول ها خاصیتی به نام enable دارند که مقداری بولیین(<sup>5</sup> boolean) مىگىرد
		- .2 اگر عددې را په 10 تقصيم کنيم چه ميشود؟
	- 1-3. به Selstart و SelLength درخواص textbox سرف بزنید. این خواص در Properties Window نشان داده نمی شوند و تنها زمان کد نویسپی (درستتر این است که یگوییم زمان اجرا run time) دردسترس هستند.
	- اگر بدانیم قبل از زدن کلید عددی ، مقایسه انجام شده با خبر  $3 - 2.$ میتوانیم در باره اینکه متن را پاک کنیم یا نه تصمیم بگیریم. یا یک متغیر سراسری (همان که در Declaration تعریف میشود) موافقید؟
- 4. شايد دو textbox و كمي تغيير در خط انتخاب عدد تصادفي مساله را حل کند.
	- 5-1. میتوانید از کاربر خواهش کنید که همچین کاری نکند!
	- قبل از تبدیل کردن نوشته کاربر به عدد و مقایسه آن و مکانهای  $5-2.$ دیگرک که احتمال خطا وجود دارد ببینید که آنچه کاربر وارد کرده واقعا عدد است یا خبر(سرې په تابعIsNumeric در help ویژوال پېسېک پزنېد.) اگر عدد نېود شدېدا په کارېر اخطار پدهېد که دېگر جرات همچین جسارتی نکند!(این روش کاملا ضد کاربر است و پهتر است از آن پرهیز کنید)
- کاربر نتواند غیر از عدد وارد کند. پس وقتی کاربر مشغول وارد کردن  $.3 - 5$ عدد است (دکمه ها را فشار(keypress) میدهد) باید کاری انجام داد.

1. Else Label1. Caption  $=$  "u r winner"  $Text1. Enabeled = False$ Dim i As Integer For  $i = 0$  To 9  $cmdKeyboard(i).Enabled = False$  $Next$  $cmdCmpar, Enabled = False$ End If

متغیری متطقی است که فقط true یا false میگیرد.

ياسخ کارگاه :

```
اگر شما ً راهبي براي شروع مجدد بازي تعبيه كرده ايد بايد زماني كه بازي
      را دوباره آغاز میکنید تمام این کنترل ها را enable کنید(enabled=true)
2.
  Text1. Text = CDbl(Text1. Text) \setminus 10برای تقسیم صحیح از \ و برای تقصیم اعشاری از /  و برای باقیمانده
                                            تقسيم از mod استفاده ميكنيم.
3 - 1Private Sub cmdCmpar Click()
\mathbf{r}End If
TextI.SelStart = 0Text1.SelLength = Len(Text1.Text)End Sub
Private Sub cmdKeyboard Click(Index As Integer)
  Text1.SelText = cmdKeyboard(Index). CaptainEnd Sub
3 - 2Dim cmpred As Boolean
Private Sub cmdCmpar Click()
End If
cmpred = TrueEnd Sub
Private Sub cmdKeyboard Click(Index As Integer)
  If cmpred Then Text1. Text = '''': cmpred = False
 \dddotscEnd Sub
\overline{4}.
Int(Rnd * (CDBl(txtEnd.Text) - CDBl(txtbegin.Text))) + CDBl(txtbegin.Text)توجه داشته باشید که این textbox ها فقط باید شامل عدد باشند.
5 - 1.
Private Sub Form Load()
Label1. Captain = "i" 2" 2" 2" 2" 2"End Sub
5-2Private Sub cmdCmpar Click()
  If Not IsNumeric(Text1.Text) Then Label1.Caption = "just integer": Exit Sub
End Sub
  البته این کد مشـکل runtime error ما را حل میکند اما همه خواسـته ما را
     بر آورده نمیی کند چون کاربر میتواند عدد اعشاری و عددی که با صفر
                                                     شیروع میشود وارد کند.
5-3.
Private Sub Text1 KeyPress(KeyAscii As Integer)
```
http://www.ehsani.org/jooti/

If Not (Chr(KeyAscii) >= 0 And Chr(KeyAscii) <= 9 Or KeyAscii = 8) Then KeyAscii =  $0$ 

End Sub

کمپي توضيح : تمام کاراکتر هاې کيبرد داراې کدې هشت بيتې به نام کد اسکی هستند . با دستور ()chr میتوان این کد را به خود کاراکتر تبدیل کرد x (شاید بهتر باشد)، immidiate را در پنجره) immidiate آزمایش کنید. بجای هر بار یک عدد قرار دهید.) چون تغییر دادن متن(text) بعد از خروج از تابع keypress است اگر ما کد اسکی را تغییر دهیم کاراکترک که ما کد اسکی آن را داده ایم نمایش داده میشود. در اینجا براک هر کاراکترک که بین صفر تا 9 یا کد اسکی آن 8 (کلید یک اسپیس) نباشد؛ کد اسکی برابر یا صفر میشود. که هیچ کاراکترک ندارد (کاراکتر پوچ) يروژه برنامه نويسى : برنامه ای بنویسید که شما عددی در یک بازه مشخص انتخاب کنید و کامپیوتر آن عدد را پیدا کند. برنامه شما با چند بار حدس زدن عدد را پیدا مىكند؟

3-3 : برنامه نمايش تصوير

در این برنامه تقریبا تمام ابزارهای استاندارد را استفاده می کنیم. شرح برنامه : یک برنامه برای نمایش دادن تصاویر گرافیکی. شرح بیشترک لازم نیست. مقصود ما نمایش دادن تصاویر گرافیکی است و همه چیز بستگی به سلیقه شخصی و حرفه ای شما دارد. جواب این سـوال میتواند برنامه اې با یک textbox براې گرفتن آدرس فایل، یک دکمه و یک Image برای نمایش دادن تصویر باشد یا شاید برنامه عمومی و مشـهورې مانندهACDSee .

زمان بستن کتاب رسیده! خودتان را از شر این نوشته ها خلاص کنید و چند ساعتی را به فکر کردن و بازی کردن با ابزارهای ویژوال بیسیک بیردازید. کشف کردن همیشه از خواندن موثرتر است. و بخاطر داشته باشید که تا وقتی کتاب باز است چیزې یاد نمیگیرید.(MSDN(help-e VB)را فراموش نكنيد.)

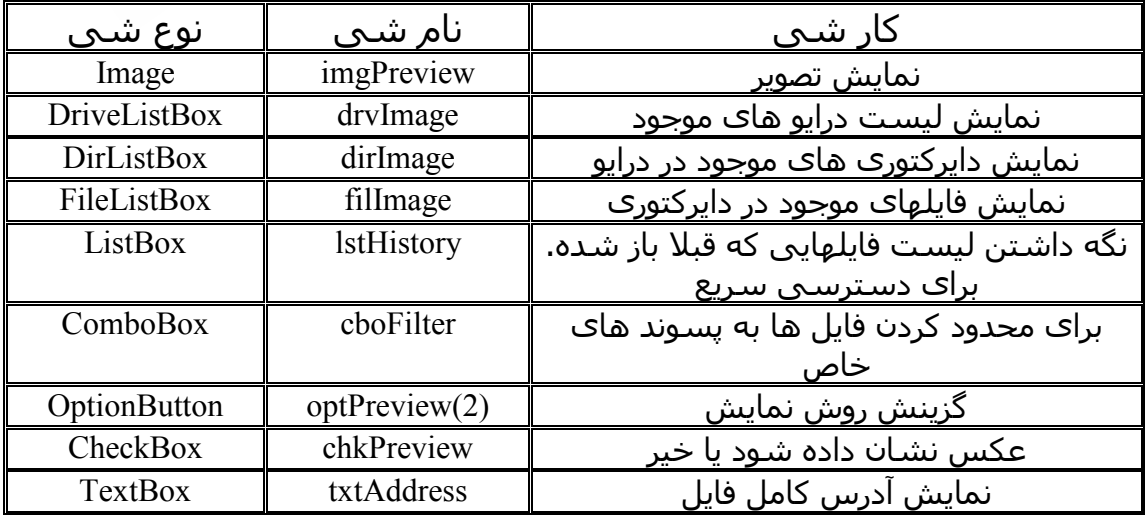

ایزارهایی که من استفاده کردم عبارتند از :

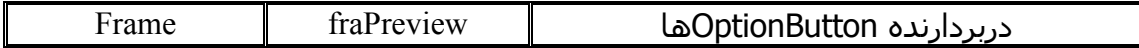

فعلا برنامه ای که خودتان طراحی کرده اید ذخیره کنید تا وقتی درس تمام شد همان برنامه ای که خودتان طراحی کرده اید را کامل کنید. این ایزارها را به سلیقه خودتان روی صفحه قرار دهید و برنامه را اجرا كنىد.

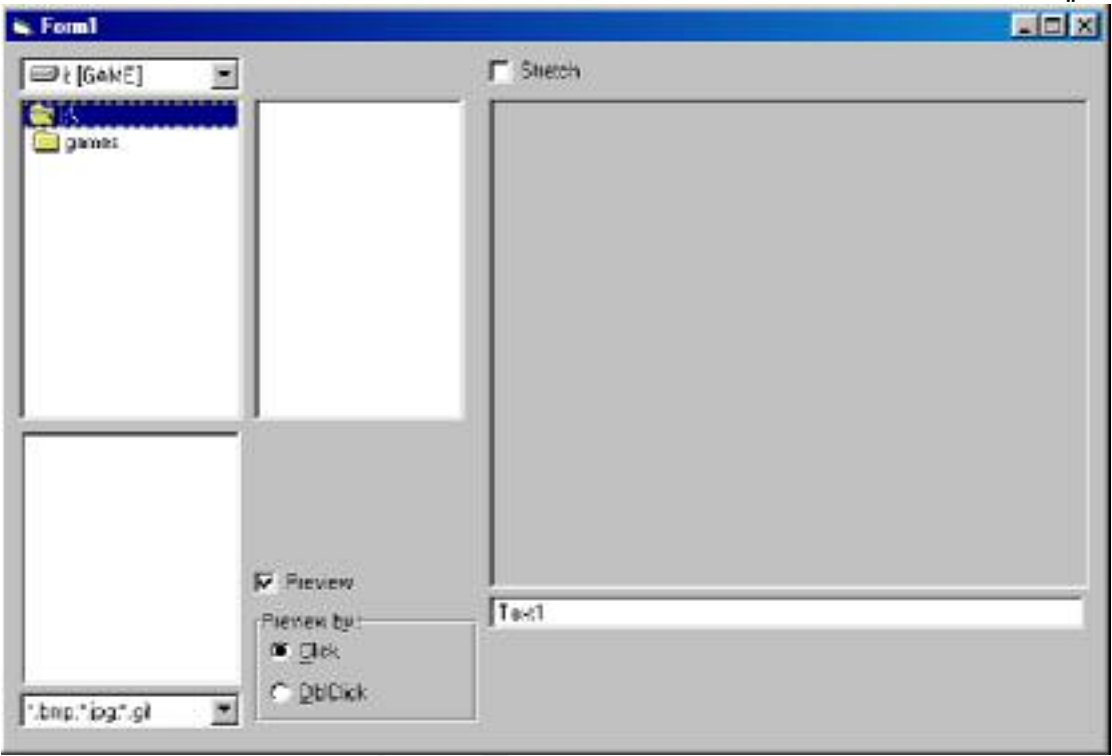

DriveListBox و DirListBox و FileListBox همه کار ظاهرا میکنند . اما اگر یکی را تغییر دهید متوجه میشوید که به هم متصل نیستند.

Private Sub dirImage Change()  $fillmage.Path = dirImage.Path$ End Sub

Private Sub drvImage Change()  $dirImage, Path = drvImage, Drive$ End Sub با این دو خط هر سه به هم متصل میشوند و شـما میتوانید تمام فایل های کامپیوتر خود را ببینید. این دو رویداد به ترتیب وقتی که dirImage و drvImage تغيير كنند اجرا ميشوند. FileListBox.Path : آدرس محلی که FileListBox باید فایل های آن را نمایش دهد. DirListBox.Path : آدرس شاخه ای که DirListBox باید زیرشاخه های آن را نشان دهد. DriveListBox.Drive : آدرس درایوک که DriveListBox نشان میدهد.

FileListBox.Pattern : تعیین کننده فایلهایی که در FileListBox نشان داده میشود. مقدار پیش فرضّ ″∗.∗" است .برای اینکه فایلهای exe و ااα را نشـان دهد باید آن ۱٫ به″exe;\*.dll. نشـان دهد باید. ListBox ابزاری برای نگه داری و نمایش یک لیست از رشته ها. چگونه مېتوان په ListBox درج کرد؟ برای آزمایش کلیدی روی فرم قرار دهید و کد زیر را در آن بنویسـید. Private Sub Command1 Click() lstHistory.AddItem "1st" lstHistory.AddItem "2nd" End Sub هر دو آیتم به ترتیب در لیست درج میشوند. البته ما هنگام درج میتوانیم تعیین کنیم که آیتم جدید در چه خانه ای درج شود و اگر انتخاب نکنیم در انتها درج میشود. مثال زیر آیتم دوم را قبل از آیتم اول درج میکند. Private Sub Command1 Click() lstHistory.AddItem "1st" lstHistory.AddItem "2nd", 0 End Sub براي حذف كردن آبتم دوم از ليست : lstHistory.RemoveItem 1 براک گرفتن اندیس آیتم انتخاب شده : lstHistory.ListIndex براى حذف كردن تمام ليست : lstHistory.Clear براک گرفتن مقدار آیتم اول :  $Var = \text{lstHistory.List}(0)$ برای گرفتن مقدار آیتم انتخاب شده؟ کمی تمرین کنید و سپس آن دکمه را حذف کنید. ComboBox ترکیبی از ListBox و TextBox است. که سـه شـکل(Style) مختلف دار د 0.Dropdown Combo 1.Simple Combo 2.Dropdown List اولی یک TextBox و ListBox بازشونده ، در دومی هر دو زیر هم قراردارند و سـومبي ListBox باز شـونده با TextBox فقط خواندنبي اسـت. كه براي محدود کردن حق انتخاب به مواردک خواص است.در اینجا ما از Dropdown List استفاده میکنیم چون نمیخواهیم کسپی فرمت فایلی غیر از آنها که ما تعیین کرده ایم انتخاب کند. کار یا combo تا حد بسیار زیادی مشابه لیست است. فقط اینکه متن combo در خاصیتtext است. Private Sub Form Load() cboFilter.AddItem "\*.bmp;\*.jpg;\*.gif" cboFilter.AddItem "\*.bmp" cboFilter.AddItem "\*.jpg" cboFilter.AddItem "\*.gif"  $cbof$  ilter. Text = cboFilter. List(0)

End Sub Private Sub cboFilter Click()  $fillmage.Pattern = cobFilter.Text$ End Sub خط آخر در form load (تابعي كه قبل از نشـان داده شـدن فرم فراخواني میشود) بمنظور انتخاب کردن آیتم اول بطور پیش فرض است. رویداد کلیک در combo زمانی اجرا میشود که یک آیتم انتخاب شود. و وقتی که آیتم انتخاب شد متن آن در FileListBox.pattern قرار میگیرد تا یسوند های فایل را به آنها محدود کند. OptionButton : ابزای برای انتخاب یک (و فقط یک) گزینه از میان گزینه هایی ثابت. به نکات زیر توجه داشته باشید : 1. سعی کنید از OptionButton ها به صورت آرایه ای استفاده کنید. .2 همیشه خودتان قبل از کاربر یکی از گزینه ها را انتخاب کنید. OptionButton.Value : اگر true باشد به معنی انتخاب شده و اگر false باشد به معنى انتخاب نشده است. براي انتخاب كردن هم ميتوان به value مقدار true داد. Private Sub Form Load()  $optPreview(0)$ . Value = True End Sub آزمایشگاه : یک optionbutton دیگر در frame اضافه کنید و دوتا پیرون از frame برنامه را اجرا کنید و روی آنها کلیک کنید. Optionbutton های داخل یک frame از یک گروهند و در یک لحظه فقط یکی از آنها روشن است. (هرچه زودتر هرچه از این آزمایش هسته ای به جا مانده نابود کنید!) CheckBox : ابزاری برای گرفتن جواب های بله / خیر از کاربر. که اگر value آن 1 باشد، جواب مثبت است و اگر 0 باشد جواب منفی است. Private Sub Form Load()  $chkPreview, Value = 1$ End Sub Private Sub fillmage Click() If chkPreview.Value = 1 And optPreview(0).Value Then Dim pth As String  $pth = fillmage.Path$ If Right(pth, 1) <> "\" Then pth = pth + "\"  $img$ Preview.Picture = LoadPicture(pth + filImage.FileName)  $End H$ End Sub FilImage click زمانی اجرا میشود که روی یکی از آیتم های آن کلیک شود. و اگر checkbox تیک خورده بود و optPreview هم بر روک کلیک بود تصویر را در image نشـان ميدهد. اما چگونه؟ دسـتور loadpicture اين دسـتور اسـم و

آدرس یک فایل گرافیکی را میگیرد و تصویر آن را برمیگرداند. بنظر مپی رسد که می توان از  $img$ Preview.Picture = LoadPicture(filImage.Path + filImage.FileName) استفاده کرد. اما مشکل اینجاست که Path زمانی که آدرس یک درایو باشد به صورت ```c:\'' یا ``\d:\'' است و اگر آدرس یک دایرکتورک باشد به صورت "c:\windows" یا "d:\program files" است. همانطور که می بینید یکی "\" دارد و دیگرې ندارد و اگر یکې از آدرس داپرکتورې ها به نام فایل الحاق شـود نتيجه شـبيه ``c:\windowstest.bmp'' و اين فايلي نيسـت كه ما مىخواسىتىم. .<br>برای این منظور باید اگر کاراکتر سـمت راسـت ``\″ نیسـت این کاراکتر را اضافه کنیم. دستور right یک رشته و یک عدد n میگیرد و n کاراکتر سمت راست رشته را برمَیگَرداند.(دسـتور left وmid را هم در help ببینید.) از آنجا که باید مانند همین کد(دستورات داخل شرط) را برای dblClick هم بنُویسـیم از همین حالا یکَ زیر برنامه برای این کار می نویسـیم تا هر دو رویداد بتوانند آن را فراخوانی کنند. مَحْل تعريف تابع و زيربرنامه نيز مانند متغير هاي سراسري در Declaration (بالاف همه کد ها) است. Private Sub Preview() Dim pth As String  $pth = fillmage.Path$ If Right(pth, 1) <> "\" Then pth = pth + "\"  $img$ Preview.Picture = LoadPicture(pth + filImage.FileName) End Sub Private Sub fillmage Click() If chkPreview.Value = 1 And optPreview(0).Value Then *Preview* End Sub برای حالتی که کاربر میخواهد با دبل کلیک عکس نمایش داده شود در صورتی عکس یا دیل کلیک نشان داده میشود که optionbutton مربوط به آن (1) انتخاب شده باشد.: Private Sub fillmage DblClick() If chkPreview. Value = 1 And optPreview(1). Value Then Preview End Sub اگر این پرنامه را اجرا کنید متوجه میشوید که پس از نمایش image به اندازه تصویر بزرگ میشود. از برنامه خارج شوید و stretch را برای image برابر true كنيد.(يا كد مربوط به آن را در form\_load بنويسيد.) Private Sub Form Load()  $img$ Preview.Stretch = True End Sub یا این خاصیت ، عکس اندازه image میشود نه image اندازه عکس.

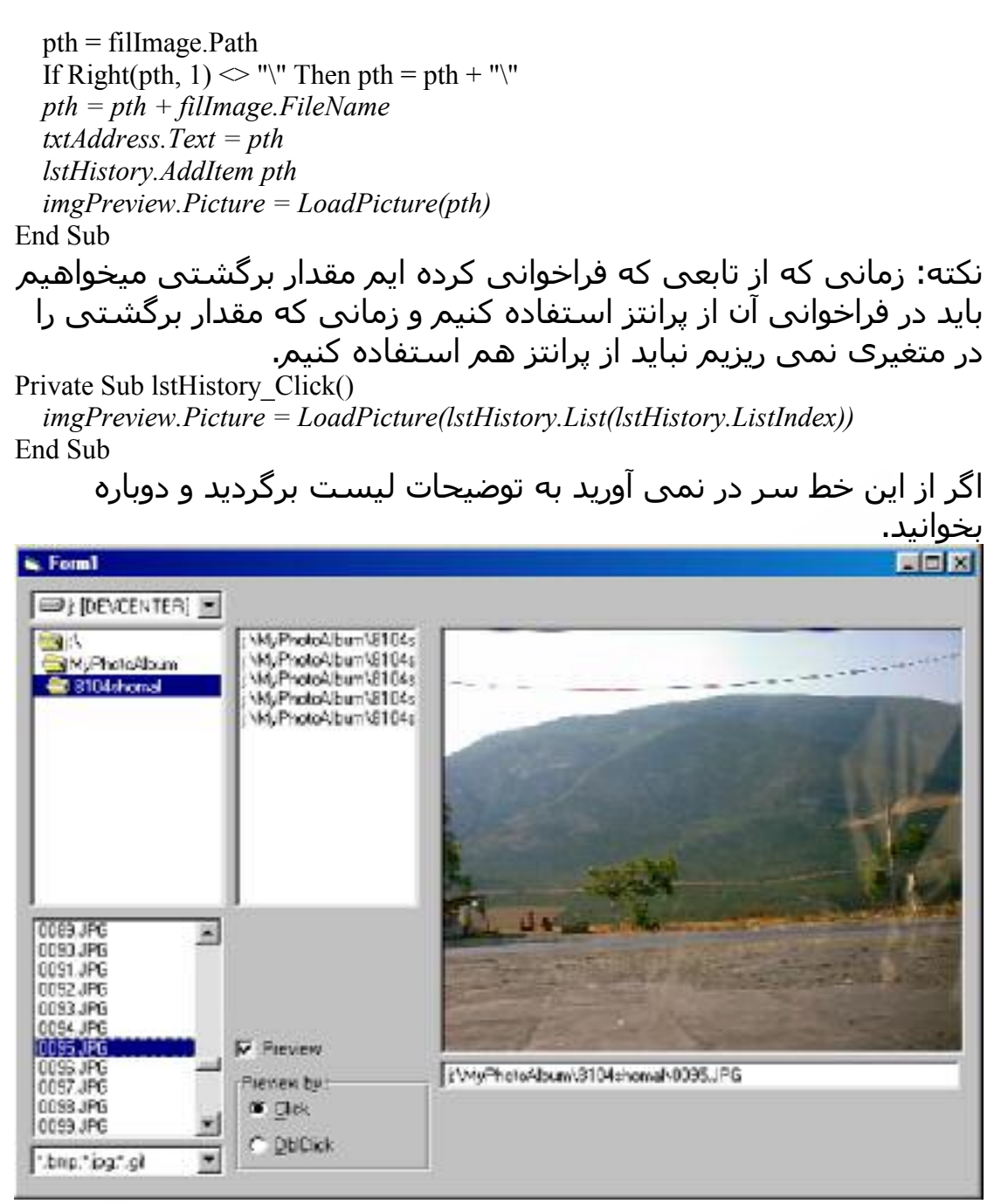

تمرين :

- 1. بعضي از ابزار ها مقداردهي اوليه مناسبي ندارند آنها را مقداردهي اوليه كنيد.
- .2 کارک کنید که عکس ها به ترتیب از عکسـی که تازه دیده شـده به عکس قدیمی تر در IstHistory قرار بگیرند . الان به چه ترتیبی است؟
	- .3 كارې كنيد كه بتوان فايل هاې wmf و ico را نيز ديد.
	- .4 وقتبي preview چک نخوردهoptPreview ها و frame را غیر فعال کنید.
		- .5 به كاربرامكان حذف از IstHistory را بدهيد.
		- .6 وقتى عكس را از IstHistory نشان مىدهىم آدرس آن در textbox نشان داده نمیی شود. آن را نشان دهید.
		- .7 وقتبی preview چک نخورده IstHistory نیز عکس را نمایش ندهد.

#### كارگاه:

- 1. کارک کنید که فایل هاک مخفی و سیستمی نیز نشان داده شوند.
- .2 کدې در یک dropdown combo پنویسید که پس از زدن دکمه enter متن combo به ليست آن اضافه شود.
	- .3 به كارگاه 2 قابليت حدس زدن آنچه كاربر ميخواهد تابب كند را بدهيد (يا توجه به آنچه قبلا تابب كرده)

## راهنمایی :

- 0. يا زدن دكمه F8 ميتوانيد برنامه را خط به خط اجرا كنيد و در اين حالت اگر یا موس روی متغیر ها و خواص چند لحظه مکس کنید مقدار آن متغیر یا خاصه را به شما میگوید.
	- .1 مخفی (hidden) و سیستمی (system)
	- .2 وقتى enter) فشار(press) داده میشود...
- .3 در حقیقت باید یک جسـتجو روک آن انجام دهید و اگر کاراکتر های اول آیتم لیست با متن برابر بود متن را برابر آن کنید و کاراکتر هایی که اضافه کرده اید select کنید. اگر کد را در رویداد change می نویسید بخاطر داشته باشید که خودتان هم دارید متن را تغییر می دھىد.
	- ياسخ كارگاه :

#### $1.$

 $fill$ Preview.Hidden = true  $fill$ Preview.System = true

#### $2.$

Private Sub Combo1 KeyPress(KeyAscii As Integer) If KeyAscii = 13 Then Combo1.AddItem Combo1.Text End Sub

 $3<sub>1</sub>$ 

Private Sub Combo1 Change() Dim i As Integer, selstrt As Integer For  $i = 0$  To Combol. ListCount - 1 If Left(Combo1.List(i), Len(Combo1.Text)) = Combo1.Text Then  $Combol.SelStart = Len(Combol.Text)$  $selftrt = Combo1.SelStart$  $Combol.Text = Combol.List(i)$  $Combol.SelStart = selstrt$  $Combol.SellLength = Len(Combol.Text) - Combol.SelStart$ End If **Next** End Sub يروژه برنامه نويسي :

بازی حافظه : این بازی دارای یک صفحه با چندین مربع است.وقتی روی یکی از مربع ها که کلیک کنید یک عکس نشان میدهد و وقتی روی دومین مربع کلیک میکنید آن هم عکستی نشان میدهد. اگر این دو عکس یکی بودند این دو مربع حذف می شوند و اگر یکی نبودند به همان شکلی<br>میشوند که از اول بودند. بخاطر داشته باشید که هر عکس در محل ثابت خودشَ می آید یعنی اگر یک باز در گوشه سَمت چپّ بالا عکس شَیر باشد تا آخر بازِی آن نقطه عکس شبر است.

فصل سوم : موس و کی بورد و مختصات 1-3: كابو ي فصل قبل تا حدودک با رویدادهاک موس و کپ بورد آشـنا شـدیم . در این فصل باز هم به لطف یک بازک کارهای بیشترک یاد می گیریم. s. Cowboy FOX

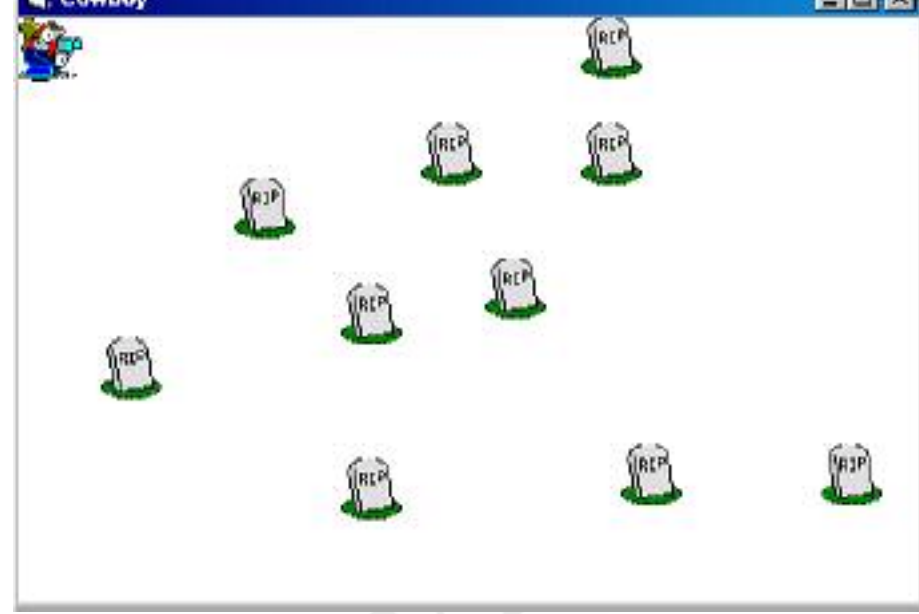

من صفحه دوبعدک سـفید را برای این برنامه ترجیح میدهم نظر شـما را نمىدانم!

فرمبي که مي بينيد appearance اش براير 0-flat و نام آن frmMain است. شـي ديگرې که بجز فرم لازم داريم پکPictureBox اسـت که من appearance آن را نیز مانند فرم به 0-flat ست کردم. PictureBox تقریبا یک فرم کامل است! و اکثر خواص یک فرم را دارد. اگر در یک برنامه میخواهید یک عکس را فقط نشان دهید ترجیحا از imagebox استفاده کنید چون ابزار سـبک ترک اسـت. PictureBox خاصیت Stertch ندارد و به طور پیش فرض اگر به خاصيت Picture آن مقدار بدهيد اندازه اش تغيير نميكند. اگر autosize را true كنيد هم اندازة تصوير مي شـود. شـرح برنامه : این برنامه یک بازک دو نفره اسـت به این صورت که یک نفر با کَی بورد کابوکَ را فرارِی میدهد و دیگرِی با موس آن را میزند. (نبرد نابرابری است!) اول : کشتن کاپوې یې دفاع میخواهیم وقتی کابوک تیر میخورد (موس کلیک) تصویر یک سـنگ قبر در آن نقطه به جا بماند و بازی ادامه پیدا کند. یعنی اگر 10 بار کابوی ما تیر خورد 10 سـنگ قبر درصفحه نشـان داده شـود. برای نشـان دادن سـنگ قبرها از imagebox استفاده میکنیم اما این همه imagebox از کجا بیاوریم؟ جواب این است که با هر بار تیر خوردن کابوی یک imagebox جدید درست مپي کنيم. پس يک imagebox با نامimgRIP روې فرم قرار دهيد ، انديس آن

را 0 کنید و visible آن را false و یک تصویر برای آن لود کنید.(برای اینکه در زمان اجرا نشان داده نشود). اما چگونه یک ImageBox در زمان اجرا به برنامه اضافه کنیم؟ راه راحت برای این کار استفاده از آرایه کنترل ها و دستور load است. Private Sub picCowboy Click() Load img $RIP(1)$  $imgRIP(1).Left = 0$  $imgRIP(1).Top = 0$  $imgRIP(1)$ . Visible = True

```
End Sub
```
خط load imgRIP(1) دقیقا همان کاری را میکند که ما میخواهیم. یعنی imagebox با نام imgRIP و اندیس1 را ایجاد میکند.

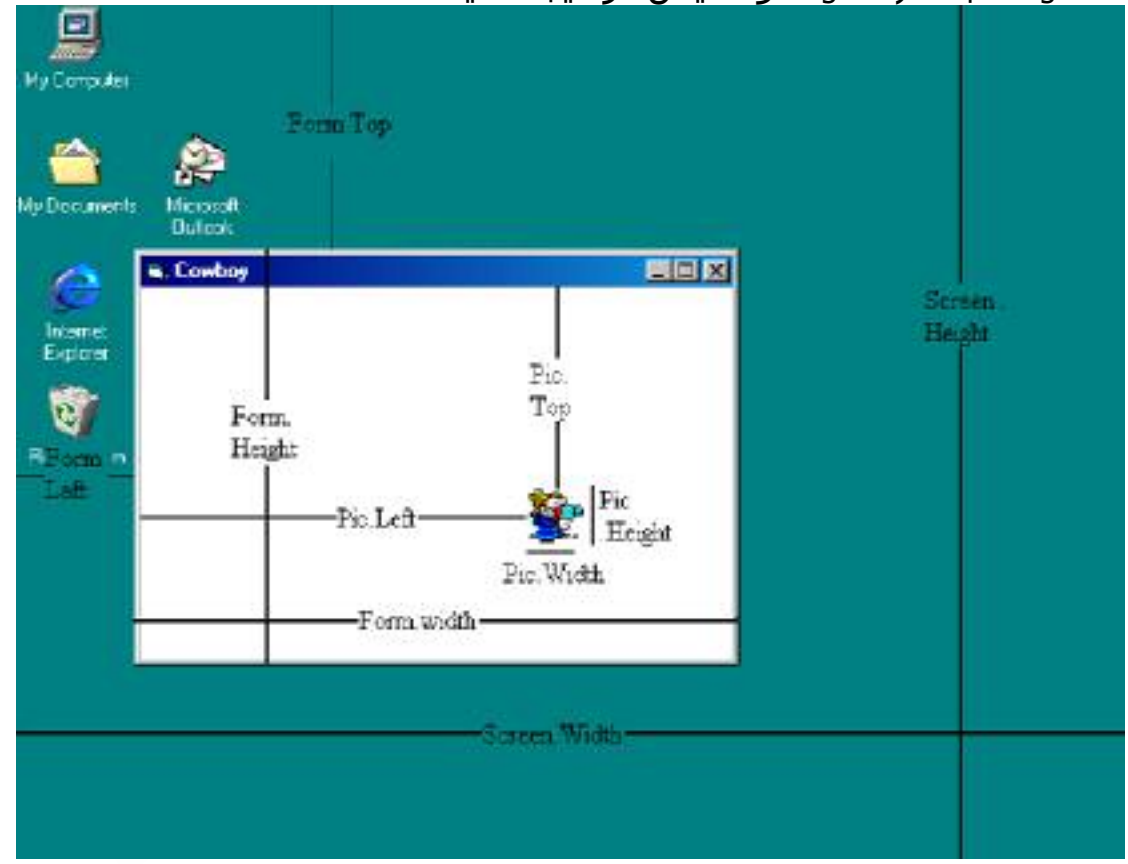

ImgRIP(1).left فاصله این شبی از سمت چپ فرم است . در حقیقت left فاصله شـي از سـمت چپ با شـيي اسـت که آن را در بر دارد. مثلا در مورد فرم ، فرم داخل شـي screen اسـت و left فرم فاصله فرم از سـمت چپ صفحه است. واحد مختصات پیش فرض ویژوال بیسـیک pixel<sup>6</sup> نیسـت. بلکه twip (برابر با 1/1440 اینچ) است. در خط دوم و سـوم تصویر را به نقطه (0،0) منتقل کرده ایم و در خط چـهارم آن را نشـان داده ایم.

به هر نقطه نوراني صفحه يك pixel مي گويند.  $^6$ 

مسلما این کد فقط یک تصویر ایجاد میکند. برای ایجاد کردن تصاویر پیشتر باید اندیس های بعدی را لود کنیم. برای اینکه بفهمیم اندیس بعدی باید چند باشد نیازی به متغیر تعریف کردن نیست به کد زیر توجه کنید: Private Sub picCowboy Click() Load imgRIP(imgRIP.Count)  $imgRIP$ (imgRIP.Count - 1).Left = picCowboy.Left  $imgRIP$ (imgRIP.Count - 1).Top = picCowboy.Top  $imgRIP$ (imgRIP.Count - 1). Visible = True  $picCowboy.Move 0, 0$ End Sub ImgRIP.count تعداد imgRIP هایی که داریم را برمیگرداند. چون از اندیس صفر شروع کرده ایم پس count یکی پیشتر از آخرین اندیس است . (وقتبی فقط اندیس صفر داریم برابر یک و ...) اما از خط دوم با count-1 كار كرده ايم چون تعداد imgRIP ها در خط اول یکی اضافه شد . و در آخر picCowboy را به مختصات (0،0) فرستادیم تا بازی را از آنجا شروع کند. دوم : چرکت دادن کاپوې براَی حرکَت دادن کابوی میخواهیم از کی بورد استفاده کنیم . قبلا با روبداد keypress آشنا شدیم . دو روبداد دیگر کپی بورد عبارتند از : keydown و keydown . keyup به محض پایین رفتن یکی از کلید هاک کی بورد اجرا میشود و keyup به محض بالا آمدن آن کلید. و keypress پس از هردو آنها فراخواني مېشود. تفاوت عمده keydown و keypress J keyup در مقادیرې است که به عنوان آرگمان دارند. درkeypress این مقدار keyascii است که شماره اسکی کلید است. شماره اسکی در حقیقت کد کاراکتر است. اما همه کلیدهای کی بورد کاراکتری نیستند برای مثال کلید های جهتی. برای کنترل کردن رویدادهایی که برای این کلیدها اتفاق می افتد بسته به زمان مورد نظر برای اجرا می توان ازkeydown یاkeyup استفاده کرد. توجه : رویداد هاې کې بورد در یک لحظه فقط به یک کنترل ارسال میشوند، کنترلی که فوکوس focus دارد، در اینچا فوکوس همیشـه در اختیار picturebox است ولیی اگر یک دکمه یا textbox داشتیم این دو هم مپی توانستند فوکوس را به خود اختصاص دهند. هنگام کار با رویداد هاک کې بورد هميشه به اين نکته دقت کنيد. KeyCode: کد کلید، ویژواَل بیسـیک برای کد اکثر کلید ها مقادیر ثابت( constant) هایی دارد که با vbkey شیروع میشوند، مثلا vbKeyLeft برای کلید جهتيي چپ.

Shift : نشان دهنده وضعیت کلیدهای shift,alt,ctrl است.

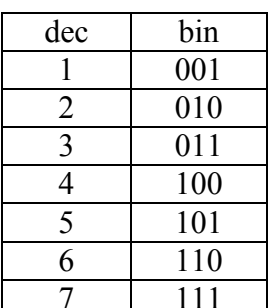

این مورد نیاز به توضیح بیشترک دارد. اگر هیچ کدام فشارداده نشده باشند مقدار صفر است برای shift این مقدار برابر 1 برای ctrl برابر 2 و برای alt برابر با 4 است. تا اینجا مشکلی نیست اما برای حالت های ترکیبی مقدارها با هم جمع میشوند یعنی اگر هر 3 کلید فشارداده شده باشند این مقدار برابر با 7 میشود. ولی ابن عدد ها از کجا آمده؟ په پاینرې (عدد در میناې 2) این اعداد دقت کنید:

هرکدام که رقم سمت راست باینرک آن 1 است ترکیبی داراک shift است، دومي ctrl و سـومي alt اسـت .

با استفاده از AND باینرک میتوان این را تشخیص داد(اگر از باینرک و AND پاینرې چیزې نمیدانید فقط کد زیر را جایي نگه دارید.)

Dim msg As String

If (Shift And vbShiftMask) = vbShiftMask Then  $msg = msg + "shift"$ If (Shift And vbCtrlMask) = vbCtrlMask Then  $msg = msg + "crtrl"$ If (Shift And vbAltMask) = vbAltMask Then  $msg = msg + " alt"$ 

حالا برای حرکت دادن کابوی کافی است که left یا top آن را تغییر دهیم. مقدار حرکت بستگی به میل شما دارد من آن را 100 در نظر گرفتم که البته در مقدار shift+1 ضرب میشود. یعنی اگر هر سه کلیدalt,ctrl,shift را نگه دارید طول پرش های کابوی 800 (متر؟) میشود.

Private Sub picCowboy KeyDown(KeyCode As Integer, Shift As Integer) If KeyCode = vbKeyLeft Then picCowboy.Left = picCowboy.Left - 100  $*(1 + \text{Shift})$ If KeyCode = vbKeyDown Then picCowboy.Top = picCowboy.Top + 100  $*(1 + \text{Shift})$ If KeyCode = vbKeyRight Then picCowboy.Left = picCowboy.Left + 100 \*  $(1 + Shift)$ If KeyCode = vbKeyUp Then picCowboy.Top = picCowboy.Top - 100  $*(1 + \text{Shift})$ End Sub

سـوم : تغيير دادن شـكل موس براک این کار فقط خاصیت MousePointer را تغییر دهید. من براک این بازی از 2-cross استفاده کردم. شـما میتوانید 99-custom اسـتفاده کنید و هر آیکونبی که می خواهید را به MouseIcon بدهید تا نشان داده شود.(کار بیشتر به عـمده خودتان)

چهارم : محدود کردن کابوک به محیط فرم تجربه های قبلی آموزش ربانهای ویژوال که داشتم دیدم اکثرا در این بخش مشكل دارند. اما در حقیقت این بخش بسـیار سـاده اسـت فقط نیاز .<br>به کمّی تفکر و دقت دارد. اگر تصور ابعاد هنوز برایتان مشـکل اسـت عکس مشخصات صفحه را نگاه کنید. میخواهیم اگر کابوک از سمت راست صفحه خارج شد او را به دیواره سـمت راسـت بچسـیانیم. به آن شکل دقت کنید و شرط مناسب را پیدا کنید If  $picCowboy. Left + picCowboy. Width > frmMain. Width Then$ 

 $picCowboy. Left = frmMain. Width - picCowboy. Width$ 

من فکرمیکنم هر توضیحی درباره این بخش باعث گیج شدن میشود . یس لطف میکنم و توضیح بیشترک نمی دهم و در عوض نوشتن 3 شـرط دیگر (براک سـمت چپ، بالا و پایین) را بعهده خودتان میگذارم. فقط این توضیح که بدلیل حاشیه های فرم (مخصوصا نوار عنوان در بالا ) باید از یک مقدار تقریبی برای دقیق کردن کارتان استفاده کنید یا اینکه borderstyle را برابر 0-none كنيد تا تمام حاشيه فرم محو شود. پنجم : شروع مجدد بازې تُنها کَارِک کَهَ میکنیم حَذف کردن تمام سنگ قبر ها است . برای این کار آنها را unload میکنیم. اما بخاطر داشته باشید که فقط اشبابی را میتوان unload کرد که با load درست شده باشند.(در این مورد فرم ها استثنااند unload frmMain را آزمایش کنید.) If  $KeyCode = vbKeyF2$  Then Dim i As Integer For  $i = 1$  To imgRIP.Count - 1 Unload  $imgRIP(i)$ Next End If بازدن کلید F2 تمام سنگ قبر ها محو میشوند. تمرين : . تعداد گلوله های قاتل کابوی را محدود کنید تا این نبرد کمی عادلانه $\,$ شود. .<br>2. کارک کنید که وقتی گلوله به کابوی نمیخورد جای آن روی صفحه

- ىماند .
	- .3 آمار تعداد گلوله های به هدف خورده و نخورده را نشان دهید و وقتی گلوله ها تمام شد بر حسب این آمار برنده را تعیین کنید.

## 2-3: رسم خط

برای آنکه با رویداد های موس آشنا شویم برنامه ای برای رسم کردن خط مینویسیم که میتوان آن را به یک برنامه نقاشیی تبدیل کرد. پادآوری میکنم که برنامه نویستی کار بسیار ساده ای است و اگر کستی به شما گفته برنامه نویسان افرادی با ضریب هوشبی بالا و پشتکار بسپار زیاد ودرآمد های خیلی زیاد و علاقه مند به قهوه یا چاک هستند فقط اخرک را راست گفته! مراحل کار : .1 رسم کردن یک خط بین دو نقطه مشخص : دستور line که از پیسیک باقی مانده است یا گرفتن مختصات نقطه شروع و پایان خط آن را رسم میکند. مانند همیشه ایتدا یک برنامه آزمایشبی مبی

نویسپم . پس یک picturebox و یک دکمه روک صفحه قرار دهید کد زیر را بنویسید : Private Sub Command1 Click() Picture1.Line (0, 0)-(Picture1.Width, Picture1.Height) End Sub

در این دستور (که به نظر من کمبی از مد افتاده وبد قیافه است.) يرانتز اول مختصات نقطه شيروع و دومبي مختصات نقطه يابان است و در هر پرانټز عدد اولي x و عدد دومې y است. برای تغییر دادن رنگ خط میتوانید از خاصیت forecolor شبی picture استفاده کنید. Private Sub Command1 Click()  $Picture1.ForeColor = RGB(0, 100, 200)$ Picture1.Line (0, 0)-(Picture1.Width, Picture1.Height) End Sub رنگهای بیسیک جوابگوی محیط ویندوز نبودند و در ویندوز از یک عدد long برای تعیین رنگ استفاده میشود که بین رنگ سفید برابر 16777215 و مَشْـكي برابر صفر اسـت. اما كار كردن با اين اعداد هشت رقمی و بخاطر سپردن آنها کار ساده ای نیست . به همین ی.<br>دلیل ما بیشتر از تابع RGB<sup>7</sup> استفاده میکنیم این تابع سه عدد بین صفر تا 255 به عنوان ورودې مي گيرد كه اولي قرمز(Red) دومي سبز(Green) و آخری آبی(Blue) است. با تغییر دادن میزان این رنگ ها و ترکیب آنها میتوان 16777215 رنگ بدست آورد. **RGB** ,نگ 255,0,0 قرمز 0.255.0 0.0.255 انی ، 255,0,255 ينفيش 255,255,0 ز ر د 255,100,0 نارنجي 255,255,255 سفيد  $0,0,0$ مشکی 192,192,192 خاكستري خودتان میتوانید رنگ دلخواهتان را با ترکیب این سه رنگ درست کنید و اگر این کار برای شما هم مانند من سخت است میتوانید از پنجره زیر که همه جا پیدا میشود استفاده کنید.

<sup>&</sup>lt;sup>7</sup> Red Green Blue

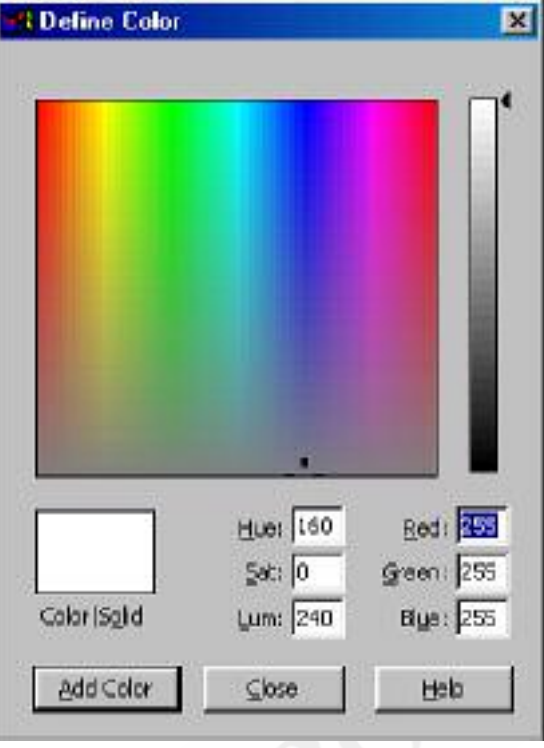

آيا تابع RGB معجزه ميكند؟ در مورد آن عدد long عجيب غريب و ایجاد کردن آن از روک RGB عزیز! هیچ معجزه اک در کار نیست. فرمول این تبدیل در زیر آمده است:  $r + a * 256 + b * 256 ^ 2$ "^″نماد توان است**.** آن خط قشَنگ را که فراموش نکرده اید؟برنامه را اجرا کنید و دکمه را بزنید. وقتی خط رسـم شـد یک پنجره دیگر را روک آن حرکت دهید. یاک می شود! برای اینکه خط پاک نشود دو راه هست اول اینکه هر وقت پاک شد آن را دوباره رسـم کنیم و دوم اینکه رسـم دوباره آن را به خود ویژوال بيستك بسياريم. دوم: فقط کافی است که خاصیت AutoRedraw را برای picture به true ست کنید. اول: وقتی که بخشـی از برنامه پاک میشـود یا به هر دلیلـی نیاز به رسـم مجدد اسـت رویداد paint برای آن شـی فراخوانی میشـود کَد زیر را آزمایش کنید: Private Sub Picture1 Paint() Picture1.ForeColor =  $RGB(0, 100, 200)$ Picture1.Line (0, 0)-(Picture1.Width, Picture1.Height) End رنگ خط را به یک روش دیگر هم میتوان تعیین کرد :

Picture1.Line (0, 0)-(Picture1.Width, Picture1.Height), RGB(0, 100, 200)

.2 گرفتن مختصات خط از کاربر

رویدادMouseDown این رویداد وقتی فراخوانی میشود که یکی از دکمه های موس فشار داده شود (MouseUp هم پرعکس آن است) برای اینکه نقطه ابتداک خط را از کاربر بگیریم از این رویداد استفاده میکنیم. متغیر های x و y محل فعلی موس و button دکمه ای را که فشار داده شده است را نشان میدهند. Shift هم مانند shift در keydown است. رویداد MouseMove این رویداد وقتی اجرا میشود که موس روک فرم حرکت کند (یا فرم زیر موس) مقدار پارامتر های آن مانند mousedown است. واین هم کد کامل برنامه با AutoRedraw = true

Dim X1 As Integer, Y1 As Integer, X2 As Integer, Y2 As Integer Dim oldX As Integer, oldY As Integer

```
Private Sub Form Load()
X1 = 0: Y1 = 0: oldX = 0: oldY = 0End Sub
```
Private Sub Picture 1 MouseDown (Button As Integer, Shift As Integer, X As Single, Y As Single)  $X1 = X$  $Y1 = Y$ End Sub

Private Sub Picture 1 MouseMove (Button As Integer, Shift As Integer, X As Single, Y As Single) If Button  $=$  vbLeftButton Then  $X2 = X$  $Y2 = Y$ Picture1.Line (X1, Y1)-(oldX, oldY), Picture1.BackColor Picture1.Line (X1, Y1)-(X2, Y2), RGB(255, 0, 0)  $oldX = X2$ ;  $oldY = Y2$ End If End Sub

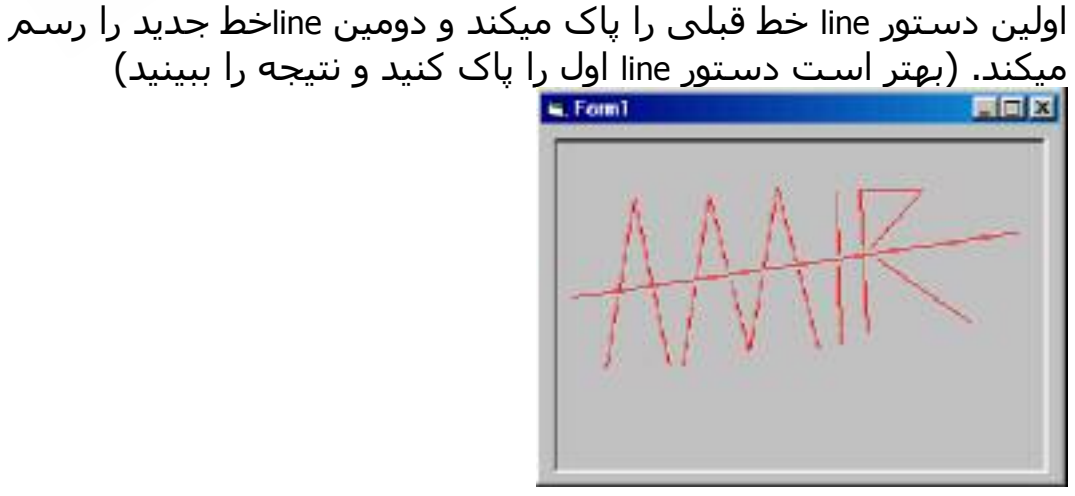

 $\ddot{\cdot}$ تمرين

## فصل چهارم : ابزار Timer

ابزار تايمر يكي از جذاب ترين ابزارهاي وبندوز است. يا آن به راجتي میتوانید تصاویر متحرک یا ساعت زنگدار درست کنید . در اینجا هم یک برنامه با تایمر می نویسـیم. توجه کنید که این ابزار زمان اجرا دیده نمی شەد. و بخاطر داشته باشید که منابع تایمر ویندوز محدود است . بیش از 3 یا 4 تايمر در برنامه خودتان استفاده نكنيد تا از به خطر افتادن منابع وبندوز و برنامه هاک دیگر جلوگیرک کنید. در کل استفاده از تایمر زیاد توصیه نمىشود. تصاویر متحرک تصاویر متحرک تصاویرک هسـتند که در یک مدت زمان مشـخص به تصویر بعدک تبدیل میشوند. در اینجا دو چیز لازم داریم 1. تصویر بعدک 2. فهميدن اينكه چه وقت بايد تصوير عوض شـود. برای فهمیدن تصویر بعدی نباید مشکلی داشته باشید. اول چند تصویر (مثلا راه رفتن آدم) تهیه کنید. سپس به تعداد تصاویر imgPicLoad)imagebox) روک صفحه قرار دهید و از آنها آرایه درست کنید.یک imgShow)imagebox) جدا از آرایه و یک دکمه هم روی فرم قرار دهید. و کد زیر را در دکمه پنویسید.' Dim i As Integer  $i = i + 1$  $imgShow.Picture = imgLoadPic(i). Picture$ برنامه را اجرا کنید تا نتیجه را ببینید. اما فقط یکی از تصویر ها مپی آید آن هم تصوير دوم! ابنكه چرا تصوير دوم مي آيد به عهده شيما. اما ابنكه چرا تغییر نمی کند به دلیل اینکه ما متغیر I را با dim تعریف کرده ایم و اگر بخاطر داشته باشيد عمر اين نوع متغير با عمر تابع است پس وقتي براي بار دوم تابع را اجرا کنیم متغیر دوباره تعریف میشود و مقدار صفر میگیرد . برنامه را کمی تصحیح میکنیم : Static i As Integer  $imgShow.Picture = imgLoadPic(i). Picture$  $i = i + 1$ مشکلات قبلی حل شده و مشکل جدیدی ایجاد شده. با هر بار کلیک کردن تصویر بعدک نمایش داده میشـود ولی وقتی همه تصاویر یک بار

نشان داده میشوند برنامه دچار RunTimeError میشود. بدلیل اینکه I از بزرگترین اندیس ما یکی بیشتر شده و چنین اندیسپی وجود ندارد میتوانیم برای برطرف کردن این مشکل از یک شرط استفاده کنیم اما بهتر است اگر مشکلی بدون شرط حل میشود از شرط استفاده نکنیم (کدک که درد نمیکنه if نمی بندن)

Static i As Integer  $imgShow.Picture = imgLoadPic(i). Picture$  $i = (i + 1)$  Mod imgLoadPic.Count

دستور mod باقیمانده تقسیم پارامتر سمت چپ به پارامتر سمت راست را پرمېگرداند و مسـلما پاقېمانده تقسـيم از مقسـوم عليه کمتر اسـت . پس حاصل همیشـه عددې کوچکتر از imgLoadPic.Count اسـت. یک ایزار تایمر به برنامه اضافه کنید. تایمر فقط یک رویداد دارد که نام آن هم تايمر است. اما كار آن چيست ؟ تايمر يک خاصت به نام interval دارد که عددک بر حسب میلی ثانیه است. رویداد تایمر هر interval هزارم ثانیه یک بار فراخوانی میشود. البته این در صورتی است که کارک که در فراخوانی قبلی شروع کرده بود تمام شده باشد و منابع سیستم هم آزاد باشد در غیر این صورت تایمر قربانی سایر برنامه ها میشود و فراخوانی آن به تاخیر می افتد. Interval را با 100 مقدار دهی کنید و کدک که در دکمه نوشته بودیم در تايمر کيږي کنېد. و برنامه را اجرا کنېد. وقتي براې تايمر کد مي نويسېد بخاطر داشته باشید که تایمر مانند دکمه ای است که مدام کلیک مىشود. يک دکمه ديگر به تايمر اضافه کنيد و caption آن را ``&start' کنيد. و enabled را پراې تاپمر false کنيد. میخواهیم وقتی روک این دکمه کلیک میشود عنوان آن به ``&stop'' تغییر کند و تایمر فعال شـود و اگر بار دیگر روک دکمه کلیک شـد به وضع اولیه بازگردد. Private Sub Command<sub>2</sub> Click() Command2.Caption =  $I\!I f$ (Command2.Caption = "&Start", "&Stop", "&Start")  $Timer1. Enabeled = Not Timer1. Enabeled$ End Sub دسـتور iif یک if then else کوچک اسـت . پارامتر اولَ شِـرط اسـت ، اگر برقرار باشد بارامتر دوم برگردانده میشود و اگر بر قرار نباشد پارامتر سوم برگردانده میشود بعنی اگر عنوان دکمه ما "start" باشد "stop" میشود و اگر ``start'' نباشد ، ``start'' میشود. خط بعدی مقدار enabled را برابر not enabled میکند . به **Not** var عبارت دیگر آن را قرینه میکند اگر true بود false میشود و false true false true اگر false بود true میشود . تمرين : 1. برنامه را طوری تغییر دهید که تصویر در صفحه هم حرکت کند. و وقتی په یکې از دیوارهای فرم پرخوږد کرد یا همان زاویه پرگردد (مانند وقتی نور په آینه تخت پرخورد میکند) .2 یک label روې فرم قرار دهید که نام شـما کاراکتر به کاراکتر در آن نوشته شود، پاک شود و دوباره نوشته شود.  $: 0 \cup 1$ ساعت : برنامه ساعتی بنویسید که در یک ساعت خاص زنگ بزند.

37

http://www.ehsani.org/jooti/

قابلیت روشن خاموش کردن زنگ هم داشته باشد.

۱۰ هنمانی :

تصادفي فرستاد)

دسـتور time دسـتور Format ویک TextBox و... ياسخ : Private Sub Form Load() Timer1 Timer End Sub Private Sub Timer1 Timer() Label1.Caption = Format(Time, "hh:mm:ss ampm") If  $(CDate(Label1.Caption) \ge CDate(Text1.Text))$  And  $(CBool(Check1.Value))$  Then Beep Beep End If End Sub در Timer1.Timer، form\_load را صدا كرده ايم تا Label1 از ابتدا مقدار داشته باشد. پروژه برنامه نویستی : .<br>برنامه کابوک را یک نفره کنید. یعنی کابوک خودش حرکت کند و کاربر آن را بزند. (برای سخت تر شدن بازی میتوان کابوی را هر لحظه به یک نقطه

http://www.ehsani.org/jooti/

فصل پنجم : منوها

یکی از مهمترین ابزارهای رابط کاربر منوها هستند. این ابزار بقدری مورد استفاده است که تصور یک برنامه کامل بدون منو تقریبا غیر ممکن است. در این فصل مثالی جل نمی کنیم و فقط به توضیح منو می پردازیم.

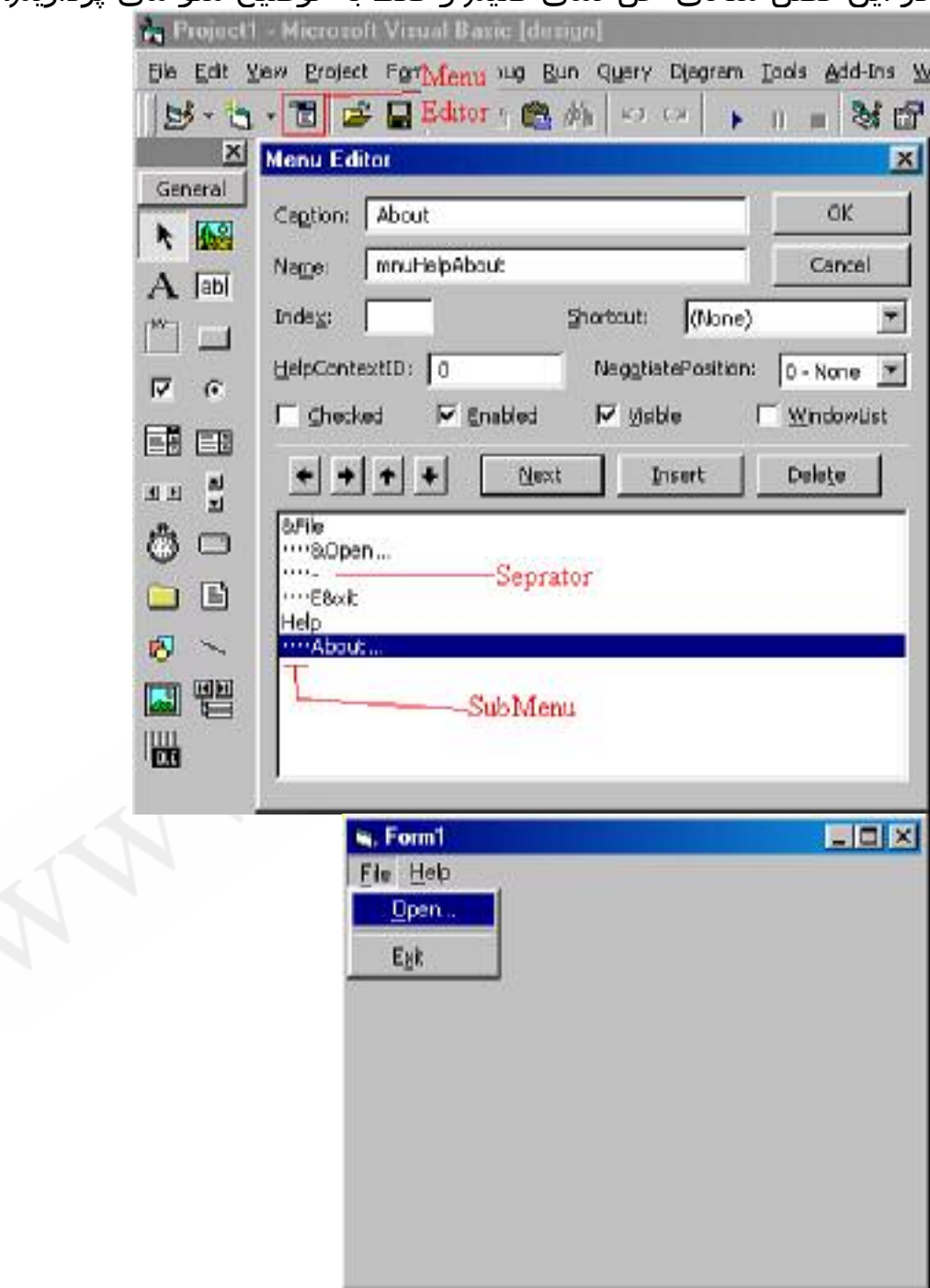

كار با منو اديتور بسيار ساده است . منو اديتور را باز كنيد . caption و name را پر کنید. در حقیقت کار تمام شده! میتوانید با OK پنجره را ببندید و منوک زیبای خودتان را ببینید. اما کار ما با منو ادیتور تمام نشده. پس دکمه next را بزنید تا منوی بعدی را طراحی کنید. مانند قبلی caption و name را تکمیل کنید. اگر ok کنید می بینید که هر دو منو در کنار هم هستند . حالا به منو ادیتور باز گردید و منوک دومی را select کنید و سپس دکمه <- را بزنید تا قبل از نوشته آن```` اضافه شود. حال اگر به فرم برگردید می پېنېد که منوې دومې داخل منوې اوليي است. تنها مساله ای که در طراحی منو باقی میماند خط های جدا کننده است. براک اینکه چند گزینه در یک منو را که از نظر مفهومی خیلی ارتباطی با هم ندارند از هم جدا کنیم از این خط ها استفاده میکنیم . برای تعریف یک خط جداکننده کافی است که caption آن منو را (حتما باید زیر منو باشد) برابر با – (منها) کنید. و نام دلخواهی مانند mnuSep1 به آن پدهید. کار تمام شده است.

#### کلید میانیر :

برای تنظیم کردن کلید میانیر یک زیر منو، در منو ادیتور آن زیر منو را انتخاب کنید و از لیست (combobox) کلیدهای میانپر(shortcut) یکی را برای آن انتخاب کنید. حالا اگر آن کلید میانبر را بزنید مانند کلیک کردن روک این منو است.

### : Checked

منو میتواند شبیه یک checkbox عمل کند. برای این منظور باید خاصیت checked آن را true یا false کرد. براک اینکه بطور پیش فزض این خاصیت true باشد میتوان checked را در منو ادیتور true کرد.

### PopupMenu منوهای جهنده (منوهای حساس به محتوا)

منوهای جهنده تفاوتی در طراحی با منوی اصلی ندارند فقط معمولا visible نیستند. برای آنکه روی یک شبی منوی جهنده بیاید باید از form.popupmenu استفاده کنید. که آرگمانهای آن بترتیب نام منوبی که میخواهید پیاید(top level menu) ، setting های خاص مانند اینکه منو از راست باز شود با چپ با وسط ، x نقطه اې که منو آنجا باز مېشود، y نقطه ای که منو آنجا باز میشود(مختصات پیش فرض مختصات موس است.) و آخرین آرگمان اینکه کدام آیتم از منو باید پررنگ نوشته شـود.(معمولا آیتمبی که پررنگ (bold) نوشـته میشـود با دبل کلیک کردن در آن نقطه هم قابل دسترسبي است.)

Private Sub Form MouseDown(Button As Integer, Shift As Integer, X As Single, Y As Single) If Button = vbRightButton Then

Form1.PopupMenu mnuFile, defaultmenu:=mnuFileOpen End Sub

توضيح غير ضروري : براي اين به اين منو ها منوي محتوي ميگويند كه میتوانند بسته به جایبی که باز میشوند متفاوت باشند مثلا اگر برای یک picturebox باز میشود یک منو باشد و اگر برای listbox باز میشود یک منوک دیگر باشد. کافی است برای هر کدام یک منوی جداگانه درست کنید و در mousedown ابزار مربوط به آن صدایش کنید. نوشتن کد براک منو :

اگر روک منو در فرم کلیک کنید زیر برنامه رویداد click منو باز می شـود سایر کارها همانطور است که میداند.

### استاندارد ها :

در طراحی منو ها توجه به نکاتی ریز بسیار مهم است.

- .1 اگر یک منو قرار است پنجره دیگرک را باز کند در انتهاک نام آن یک "...*"* قرار میدهیم تا این مساله را به کاربر اطلاع داده باشـیم.
- .2 برای نام منوهای اصلی از یک کلمه استفاده کنید (space ممنوع) چون نامهای دو کلمه ای کاربر را به اشتباه می اندازد.
	- .3 اولین منو از سـمت چپ همیشـه File اسـت (مگر در بازې ها که میتواند Game باشد) و منوک exit همیشـه آخرین آیتم از این منو است و با خط از سایر آیتم ها جدا میشود.
- 4. منوك help آخرين منو است و about آخرينآيتم آن است كه اطلاعاتی درباره برنامه نویسان و کپی رایت و ... را به کاربر نشان مىدھد.
- .5 منوهای استاندارد و میانبر های استاندارد را همیشه رعایت کنید. (کارې که همه ميکنند درست است . چون کاربر به آن عادت کرده است.)

 $:$   $\omega$   $\bar{z}$ 

برای برنامه هایی که تابحال نوشته ایم منو طراحی کنید.

# فصل ششم : ينجر ہ ها برای که باز می شوند؟

در این فصل برنامه های قبلی خود دا تغییر میدهیم و پنجره های دیگری يه آنها اضافه ميكنيم.

## 6-1 : ينجره ييغام

پنجره پیغام یکی از راه هاک ساده براک ارتباط با کاربر است. که میتواند برای پرسیدن یک سوال،گرفتن تایید و اطلاع دادن وضعیت به کاربر مورد استفاد ه قرار گیرد. اما همیشه توجه داشته باشید که پنجره پیام بدلیل اینکه کارهای کاربر را متوقف میکند تا کاربر به آن پاسخ دهد فقط در موارد اضطراری و مهم مطلوب است. پیغام های زیاد و طولانبی کاربر را ناراحت وحتى عصبى مىكنند. روش استفاده : سرې به برنامه پيدا کردن عدد بزنيد . مې خواهيم هميشه زود تر از برادرمان كه با 3 حدس عدد را پيدا ميكند برنده شويم! بالاخره ما برنامه را نوشـته ایم اگر در بازک خودمان بازنده شـویم آبروریزک میشـود! Private Sub Label1 DblClick()  $MsgBox$  "RndNum is " + CStr(RndNum)

End Sub

یارامتر های msgbox :

Prompt : متني که در جعبه پيغام نمايش داده ميشود. Buttons : دکمه(ها)ې پنجره پیغام که میتواندیکې یا مجموعي از مقادیر زیر باشد :

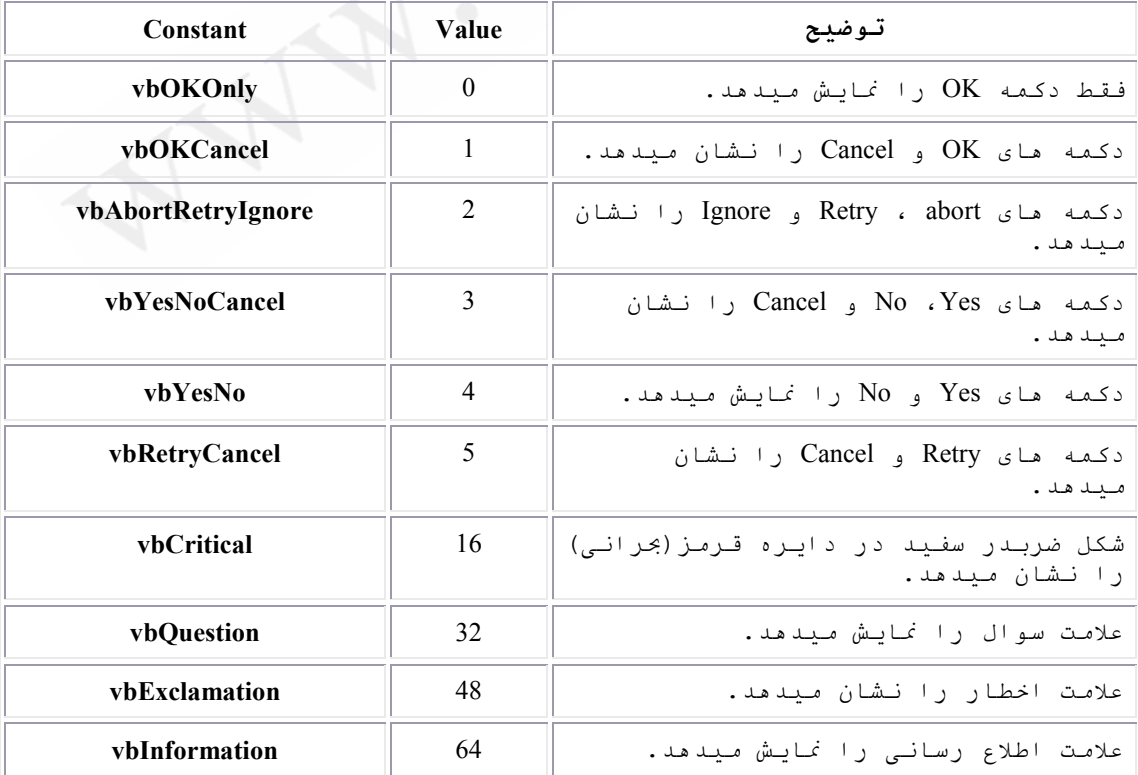

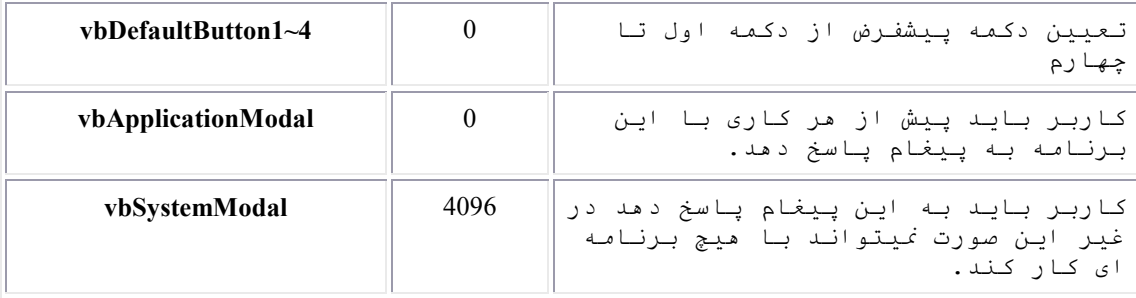

در مورد استفاده از شکل های کنار پیغام دقت کنید. این شکل ها برای قشنگی برنامه نیستند!هرکدام از آنها دقیقا به همان منظوری طراحی شده اند که گفته شده. مخصوصا vbCritical که فقط برای وضعیت های واقعا بحرانبي است و استفاده زياد از آن حساسيت كاربر را نسبت به آن کم میکند که این تنها محدود به برنامه شما هم نمی شود. Title : عنوان پنجره پیغام که اگر وارد نشود برابر با نام پروژه است.

ينجره ببغام با كدام دكمه بسته شده؟ برنامه نمایش تصویر را بیاورید. میخواهیم از کاربر براک خروج از آن تایید بگیریم (این کار را فقط بمنظور آموزش انجام میدهیم برنامه اک که کاربر سـندې در آن ویرایش نکرده نیازې به پرسـش ندارد.) Private Sub Form Unload(Cancel As Integer)

If  $MsgBox("Are you sure to exit?")$ 

Value

 $\overline{1}$ 

 $\overline{2}$ 

 $\overline{3}$ 

 $\overline{4}$ 

5

6

 $\overline{7}$ 

 $vbQuestion + vbYesNo) = vbNo Then Cancel = True$ End Sub

**Description** 

 $\alpha$ 

Cancel

Abort

**Retry** 

Ignore

Yes

 $\bf No$ 

همانطور که اشـاره کردیم میتوان بعضی از مشـخصه هاک buttons را با هم جمع کرد در مثال بالا به معنی YesNo با علامت سوال است. می توانسـتـم آن را با یکی از 4∽vbDefaultButton1 ها نیز جمع کنیم.

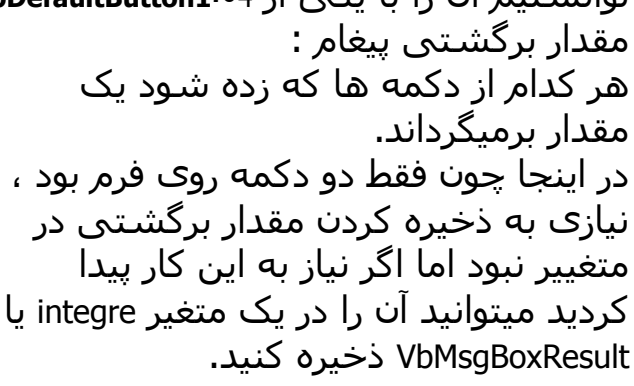

Private Sub Form Unload (Cancel As Integer) Dim ret As VbMsgBoxResult

 $ret = MsgBox("Are you sure to exit?", vbQuestion + vbYesNo)$ If ret =  $v bNo$  Then Cancel = True

End Sub

Constant

vhCancel

vbAbort

vbRetry

vbIgnore

vbYes

vbNo

vbOK

رویداد unload این رویداد زمانی فراخوانی میشود که فرم در حال بسته شـدن اسـت و اگر متغیر cancel را true کند بسـتن فرم لغو میشـود. این متغير بطور پيش فرض false است. طرح تمرین برای این بخش بعهده خودتان است. هرچه بیشتر بهتر! اینجا به یکی بسنده میکنیم. تمرين : در بازې کابوې قبل ازnew game از کاربر تابيد بگيريد.

2-6 : پنجره ورودي این پنجره براک وقتی که می خواهید کمی هم تنبلی کنید مفید است! مثلا میتوانید در بازک کابوک یک نفره (که لابد نوشته اید!) با زدن یکی از منو ها (که لابد طراحی کرده اید) سرعت کابوک را با یکی از این پنجره ها از کاربر بگیربد(که لاید میگیرید!).

Dim ret As String ret =  $InputBox("enter ur name", "cowboy", "10")$ If IsNumeric(ret) Then If ret <  $2 \land 16$  And ret > 0 Then Timer1. Interval = CInt(ret)

End If

آرگمان های آن شـبیه msgbox اسـت فقط آرگمان defualt در msgbox وجود ندارد. این آرگمان مقدار پیشفرضی است که در پنجره نوشته شده است.شما میتوانید آن را برابر با interval فعلی تایمر قرار دهید.شرط اول پراې این است که اگر کاربر بجای عدد اسم خودش را وارد کرد برنامه ما دچار خطای زمان اجرا(runtime error) نشود. په این دلیل گفتم برای تنبلی خوب است که نه ظاهر خوبی دارد نه ما کنترل مناسبی که باید میتوانیم روک آن داشته باشیم ، اما شاید در بعضي موارد بهترين انتخاب باشد.

3-6 : دیالوگ های استاندارد

حتما پنجره هایی که برنامه های مختلف برای باز یا ذخیره کردن فایل ، انتخاب فونت و یا رنگ استفاده میکنند دیده اید. اگر دقت کرده باشید اینها همه مانند هم هستند. دلیلش چیست؟ این دیالوگ ها جزو دیالوگ های استاندارد ویندوز هستند و ما نیز میتوانیم از آنها استفاده کنیم . روی جعبه ابزار کلید راست را بزنید و ...components را انتخاب کنید(ctrl+T) در لیسـتی که باز میشـود 6.0 Microsoft Common Dialog Control را انتخاب کنىد. این ایزار به جعبه ایزار اضافه میی شود ، یکی روی صفحه قرار دهید . این ابزار مانند تایمر در زمان اجرا نامریپی است. open dialog :  $1-3-6$ یک دکمه و یک label روک صفحه قرار دهید تا این ابزار جدید را آزمایش كنيم. در دکمه کد زیر را بنویسید :

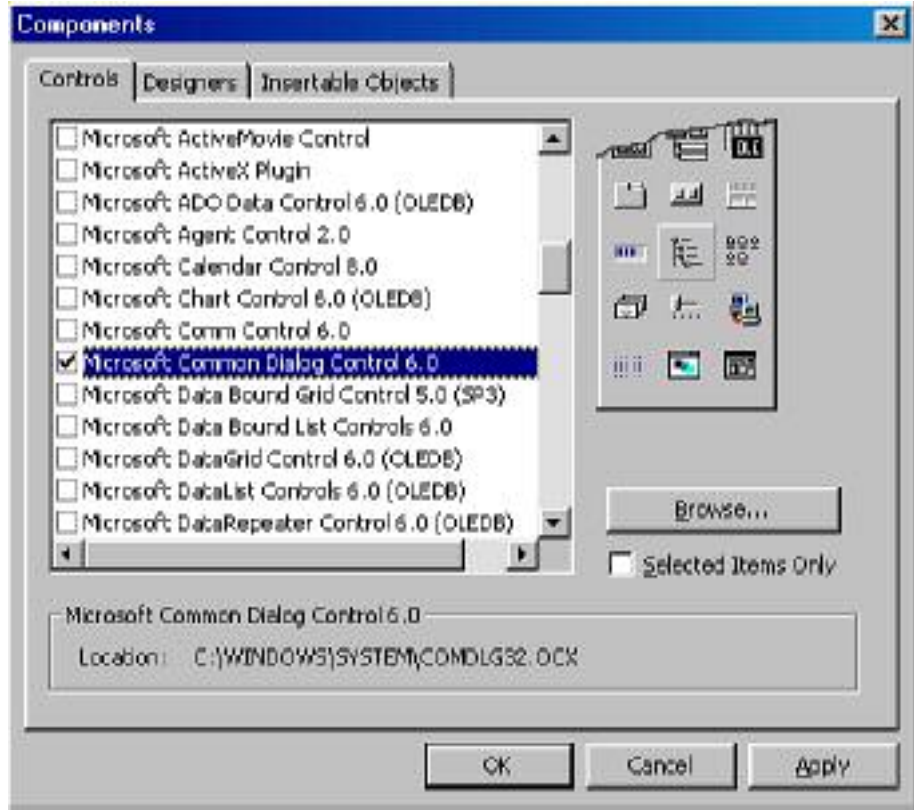

Private Sub Command1 Click() CommonDialog1.Filter = "All Picture Files|\*.jpg;\*.bmp;\*.gif|JPG only|\*.jpg" CommonDialog1.ShowOpen  $Label I. Captain = Common Dialog I. File Name$ End Sub

Filter : تعیین کننده فایل هایی که باید نمایش داده شوند. قبل از | ( pipeline ) اول نامی که برای این فرمت فایل نشـان داده میشـود و بعد از آن فابلهایی که باید نمایش داده شوند که با ; از هم جدا میشوند و باز  $\ldots$  9 pipeline Showopen : پنجره باز کردن فایل را نشـان میدهد و برنامه در این خط صبر مىكند تا پنجره بسته شود. FileName : در بر دارنده نام فایل انتخاب شده توسط کاربر. Flags : میتوانید به دلخواه تغییراتی در شکل و روش کار این ابزار ایجاد کنید. برای مثال اگر CommonDialog1.Flags = cdlOFNHideReadOnly را قبل از showopen پنویسید دکمه readonly جذف میشود. save نيز دقيقا مانند open است. FontDialog : 2-3-6 پنجره انتخاب قلم از دیالگ هاک پر کاربرد است. در مورد این پنجره یکی از سه فلگ زیر باید ست شود : .......<br>.cdlCFBoth 1. برای نمایش فونت های چاپگر و صفحه نمایش. .cdlCFPrinterFonts 2 برای نمایش فونت های چاپگر. .3 cdlCFScreenFonts براي نمايش فونت هاي صفحه نمايش.

کد نمونه در زیر آمده است. این کد مشخصات فونت را براک label تنظیم مىكند.

Private Sub Command<sub>2</sub> Click()  $CommonDialog. Flags = cdICFScreenFonts$ CommonDialog1.ShowFont If  $Trim(CommonDialog1.FontName) = "" Then Ext5ub$  $Label I. FontName = Common Dialog I. FontName$  $LabelI. FontSize = CommonDialogI. FontSize$  $Label I. FontBold = Common Dialog I. FontBold$  $Label I. FontItalic = CommonDialog I. FontItalic$ 

End Sub

شرط استفاده شده برای این است که اگر کاربر cancel کرد برنامه دچار خطا نشـود (در صورت cancel کردن مقدار fontname برابر با `` ″ میشـودْ.) و دستور trim فاصله های خالبی دوطرف رشته را حذف میکند.

#### color dialog  $\therefore$  3-3-6

```
انتخاب رنگ ساده تر از همه است . توضیح پیشتر لازم نیست! فقط یک
                                                         نمونه.
```
Private Sub Command3 Click() CommonDialog1.ShowColor  $Label I. For eColor = Common Dialog I. Color$ End Sub

> تمرين : په کاربر پرنامه cowboy این امکان را پدهید که شـکل کاپوې ، شـکل کرسر موس ، سنگ قبر و رنگ زمینه را خودش انتخاب کند.

> > 6-4 : طراحی فرمهای دیگر

هرچقدر هم که فرم های استاندارد ویندوز خوب و کامل باشـند نمیتوانند تمام نیازهای ما را بر آورده کنند و **Circl** لازم مىشود كە خودمان آستىن len Existe بالا بزنيم. پس از همين حالا D n  $\mathbf{S}$ n آستین هایتان ۱٫ بالا بزنید! Porte About Dialog Web Browset Diable **18 Data Form**<br>Missed پرنامه پیدا کردن عدد را باز کنید ، n D. c n n به منوک project بروید و add form Log in Elalog Splesh Streen Rip of the Day COBC Log in Cottons Dialog را انتخاب کنید. از پنجره اک که باز میشود گزینه Form را انتخاب :Doen كنىد . Cancel فرم جدید قرار است فرم Help تنظیمات برنامه باشد. مثلا در آن Dont show the delog in the lysue محدوده عدد تصادفی با تعداد دفعات مجاز براک حدس زدن را تنظیم کنیم. نباید در طراحی این فرم مشكلي داشته باشيد. فقط به چند سوال شايع پاسخ ميدهيم : 1. چگونه فرم دیگرې را نمایش دهیم ؟

برای نمایش یک فرم دیگر از متد show استفاده مپی کنیم.

http://www.ehsani.org/jooti/

Form2.Show اگر این متد بدون پارامتر اجرا شود شما هم میتوانید با فرم جدید کار كنيد هم با فرمَ قديمَي أما أَكَر با يارامتر vbModal ٌ صدا كنيد فقط فرمي که تازه باز شده کار میکند و فرمی که آن را صدا کرده صبر میکند تا کار آن فرم تمام شـود. 2. چگونه یک فرَم را ببندیم؟ اگر میخواهید یک فرم بطور موقت مخفی شود از Hide استفاده کنید. این دستور فرم را محو میکند اما باعث نمیشود که عمر متغیر های عمومی آن (مانند متن یک جعبه متن) به پایان برسد. Form<sub>2</sub>.Hide اگر میی خواهید یک فرم کاملا بسته شود و متغیر های آن از بین پروند از unload استفاده کنید Unload Form2 U **Unload Me** شتي me نام ديگر فرمتي است كه شتما الان در آن هستيد. دکمه x بالای فرم ، فرم را unload میکند. 3. چگونه به مقدارک را از یک فرم به فرم دیگر منتقل کنیم؟ میتوان با ذکر کردن نام فرم به ابزارهای و متغییر های عمومی آن دسترسي ببدا كرد Form2.Text1.Text Form1.MinReng برای روشـن تر شـدن مسـاله کد قسـمتـی از تنظیمات cowboy را می نويستم Form 1: declaration قسيمت public MinReng as integer Form $2:$ Private Sub Command1 Click()  $Form1. MinReng = CInt(Me, Text1. Text)$ **Unload Me** End Sub در اینجا قبل از اینکه فرم دوم از حافظه خارج شود و متغییرهای آن نابود شوند مقدارهایی که فرم اول لازم دارد را در متغیرک در همان فرم ذخیره میکند. Form 1: private MinReng as integer Private Sub Command1 Click() Form2.Show VBModal  $MinReng = Cint(Form2.Text1.Text)$ End Sub

Form2: Private Sub Command1 Click()

Me.Hide End Sub در این روش فرم را مخفی کرده ایم و از متغیر های آن استفاده کرده ایم . مشـخصا اگر فرم با دکمه x بالای فرم بسـته شـود دچار مشـکل می شـویم.

تمرين : تنظّیمات را کامل کنید. و برای cowboyهم فرمی برای تنظیمات درسـت کنید که از آن inputbox بهتر باشد!

> كا رگاه: در هنگام اجرا از روک یک فرم، فرم جدیدک درست کنید. راهنمایی : ۔<br>می خواهید یک فرم جدید(new) تعریف کنید.<br>پاسخ کارگاه :

Dim x As New Form2, y As New Form2 y.Show x.Show

فصل هفتم : یک برنامه کاربردی در فصل های گذشته آنقدر ویژوال بیسیک یاد گرفته ایم که یک برنامه کارېږدې پنویستم. البته در این برنامه از ایزارهای جدیدی هم استفاده می کنیم که همه شـما در ویندوز با آنها کار کرده اید. و حتما میخواهید در برنامه خودتان هم اسـتفاده کنيد. ابزارهايي مانند toolbar و status bar و richtext و ... از این فصل سرعت کارمان بیشتر میشود و بهتر است قبل از مطالعه این فصل در مطالب فصل های قبلی حرفه ای شده باشید.

## MiniWordPad

ابتدا Microsoft Rich TextBox وMicrosft Windows Common Controls و Microsoft Common Dialogs را به components پروژه خودتان اضافه کنید. یک ImageList روی صفحه قرار دهید و روی (custom) در خواص آن دیل کلیک کنید. و عکس های لازم برای toolbar یک برنامه ویرایش متن را به آن اضافه کنید (پد نیست سری په

VisualStduioDir>\Common\Graphics\Bitmaps\OffCtlBar\Small\Color>بزنيد.)

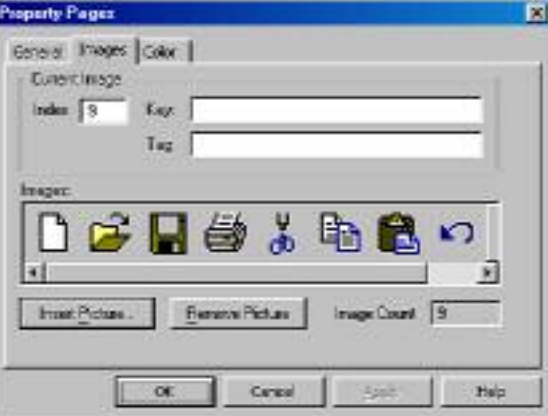

سپس یک toolbar به فرم اضافه کنید و ImageList آن را به ImageList1 ست كنيد و براي هركدام از عكس ها يک دكمه اضافه كنيد و Image آن را به اندیس تصویر در imagelist اضافه کنید.یک combo هم به در toolbar قرار دهید. و مکان زیر آن را با placeholder به آن اختصاص دهید.

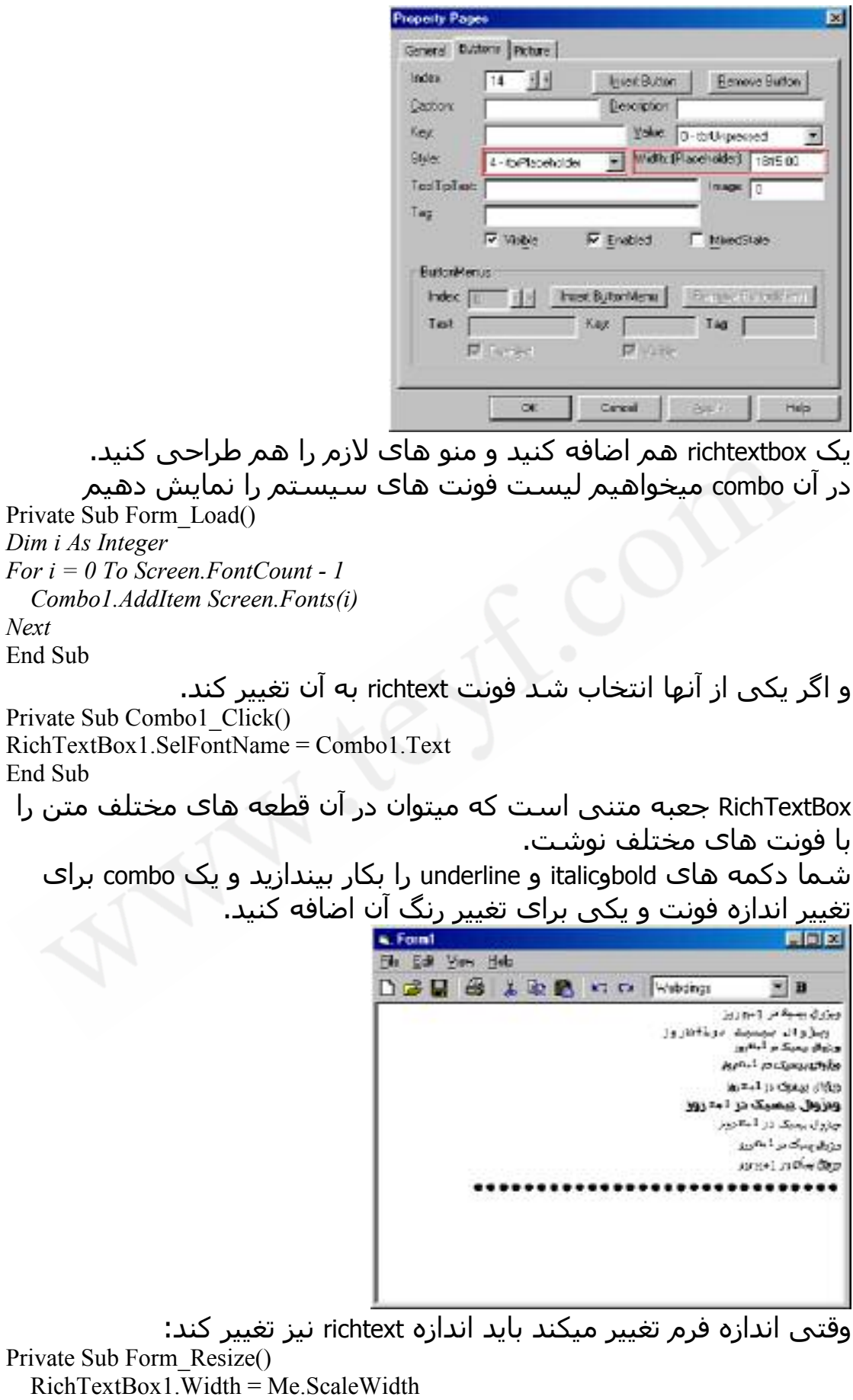

 $\mathsf{L}$ 

 $RichardBox1.Height = Me.ScaleHeight - 300$ End Sub عدد 500 را بدليل اختلاف ارتفاع فرم و ارتفاع محيط كاري آن نوشـته ايم. در فصل بعد این فاصله را اندازه گیری خواهیم کرد. حاًل شَمَا کارِکَ کنید که اندازه فرمَ از حد مشخصی کوچکتر نشود. و در منوک view یک گزینه برای toolbar قرار دهید که checked آن true ىاشد . Private Sub mnuViewToolbar Click() mnuViewToolbar Checked = Not mnuViewToolbar Checked  $Toolbar1.Visible = mnuViewToolbar.Checked$  $RichardBox1.Top =  $\text{If}(mnuViewToolbar.Checked, Toolbar1.Height, 0)$$ End Sub یا کلیک کردن این منو toolbar ظاهر یا غیب میشود. منوک Edit این منو شـامل cut,copy و paste اسـت. البته میتوانیم AutoVerbMenu را برای RichTextBox برابر با True کنیم تاوقتی روی این ایزار کلید راست میزنیم منویی شبیه آنچه ما میخواهیم باز شود میتوانید خودتان این منو را درست کنید. البته کلید های میانبر richtext برایتان دردسر درست میکنند. ولّی در ابزارهایی که خودشان از این کلید ها استفاده نمی کنند مشکلی ندارىد. ...<br>Windows clipboard در حقیقت یک جعبه که هر برنامه ای میتواند چیزی را بطور موقت در آن قرار دهد. تا خودش یا سایر برنامه ها از آن استفاده كنند. در ویژوال پیسپک Clipboard نیز یک شبی است. Private Sub mnuEditCopy Click() Clipboard.SetText RichTextBox1.SelText, vbCFRTF End Sub Private Sub mnuEditPaste Click()  $RichardBox1.SelText = Clipboard.GetText(vbCFRTF)$ End Sub فکر میکنم خودتان از پس cut بر بیایید. توضیح غیر ضرورک : خواصی که با sel شـروع میشـوند معمولا درباره متن انتخاب (select ) شده هسـتند. : Clipboard .1 SetText بخش متنی clipboard را برابر یا پارامتر اولیی مپی کند که مپی گیرد. پارامتر دوم نوع متن را تعیین میکند که از نوع متن عادک پاشد یا RichTextFormat (این فرمت داراک مشخصات فونت و غیره است که متن عادی این مشخصات را ندارد.) 2. GetText بخش متن clipboard را برمبي گرداند. پارامتر آن مانند پارامتر دوم settext است.

3. GetData بخش تصویر clipboard را برمیگرداند . فرمت های آن : VBCFBitmap و .=" VBCFMetaFile VBCFDIB 4. SetData بخش تصویر را برابر با پارامتر اولی که میگیرد میکند. 5. Clear rlipboard برای خالی کردن اگر کسـي در يک تايمر clipboard.clear را اجرا کند چه مي شـود؟ منوک File Private Sub mnuFileNew\_Click() Dim ret As VbMsgBoxResult ret = MsgBox("Do u want to save the changes?", vbYesNoCancel, "MiniWordPas") If  $ret = vbNo$  Then RichTextBox1.Text = "" ElseIf ret  $=$  vbYes Then mnuFileSave\_Click End If End Sub Private Sub saveit(Optional fname As String = "") CommonDialog1.Filter = "Rich Text Format|\*.rtf|Text File|\*.txt" If fname = "" Then CommonDialog1.ShowSave sFileName = CommonDialog1.FileName Else sFileName = fname End If If  $Trim(sFileName) \ll "" Then$ If Right(sFileName,  $3$ ) = "rtf" Then RichTextBox1.SaveFile sFileName Else RichTextBox1.SaveFile sFileName, rtfText End If End If End Sub Private Sub mnuFileSave\_Click() saveit sFileName End Sub Private Sub mnuFileSaveas\_Click() saveit End Sub Private Sub mnuFileOpen\_Click() CommonDialog1.Filter = "Rich Text Format|\*.rtf|Text File|\*.txt" CommonDialog1.ShowOpen

 $sFileName = CommonDialog1. FileName$ If  $Trim(sFileName) \leq "" Then$ If Right(sFileName,  $3$ ) = "rtf" Then RichTextBox1.LoadFile sFileName Else RichTextBox1.LoadFile sFileName, rtfText End If End If RichTextBox1.Refresh End Sub

Private Sub mnuFilePrint Click() Printer Print RichTextBox1 Text Printer.EndDoc End Sub

در مورد Printer این نکته را بگویم که Printer هم در ویژوال بیسپک یک شـي است و ميتوان روې آن نوشـت. پس از enddoc متن نوشـته شـده در printer چاپ میشود. toolbar lol 9 Private Sub Toolbar1 ButtonClick(ByVal Button As MSComctlLib.Button)

**Select Case Button Index** Case 1: mnuFileNew Click Case 2: mnuFileOpen Click Case  $3$ : mnuFileSave Click Case 5: mnuFilePrint Click

End Select End Sub

```
اینجا کار زیادی نداریم فقط باید برای هر اندیس دکمه رویداد کلیک منوی
 مربوط به آن را فراخوانی کنیم یا اینکه کد مخصوص خودش را بنویسیم
                                   (اگر منویی مربوط به آن نیست.)
```
تمرين : .<br>1. منویی اضافه کنید که FontDialog را برای تنظیم فونت باز کند.<br>.2 روشـی برای تنظیم فونت در برنامه قرار دهید که فونت همه متن را عَوِّض كندُ نه فقط بُخشُ انتخَابُ شده.

> پروژه برنامه نویسی : .<br>یک برنامه نقاشت با مُنو و toolbar و...

# فَصل هشتم : يدر windows ، برادر C

وقتی در منزلتان یک ابزار را نیاز دارید چه میکنید؟ اول جعبه ابزار خودتان را میگردید و اگر نداشتید از آشنایانتان میخواهید که آن را به شما قرض ىدھند. .<br>آشـنایان ویژوال بیسـیک windows و C هسـتند. ویندوز داراک توابعی است که با زبان C نوشته شده اند. این توابع در DLL<sup>8</sup> هَای وَیندوز قرار دارند و به آنها Windows API<sup>9</sup> می گویند. برای استفاده از این توابع باید ابتدا تعریف آنها را در برنامه خودمان بنویسیم این تعریف شـامل نام تابع ، آرگمانهای آن و نامـDLL ای که تابع در آن قرار دارد اسـت. برای مثال تعریف یکی از API های ویندوز که نام آن SndPlaySound است و

دراwinmm.dl قرار دارد در زیر آمده اسـت: Private Declare Function sndPlaySound Lib "winmm.dll" Alias "sndPlaySoundA" (ByVal lpszSoundName As String, ByVal uFlags As Long) As Long

اگر فکر میکنید طولانی و گیج کننده است به BitBlt نگاه کنید (فلفل نبین چه ریزه!)

Public Declare Function BitBlt Lib "gdi32" Alias "BitBlt" (ByVal hDestDC As Long, ByVal x As Long, ByVal y As Long, ByVal nWidth As Long, ByVal nHeight As Long, ByVal hSrcDC As Long, ByVal xSrc As Long, ByVal ySrc As Long, ByVal dwRop As Long) As Long

يا اين بکي :

در زیر

Public Declare Function StretchBlt Lib "gdi32" Alias "StretchBlt" (ByVal hdc As Long, ByVal x As Long, ByVal y As Long, ByVal nWidth As Long, ByVal nHeight As Long, ByVal hSrcDC As Long, ByVal xSrc As Long, ByVal ySrc As Long, ByVal nSrcWidth As Long, ByVal nSrcHeight As Long, ByVal dwRop As Long) As  $I$  ong

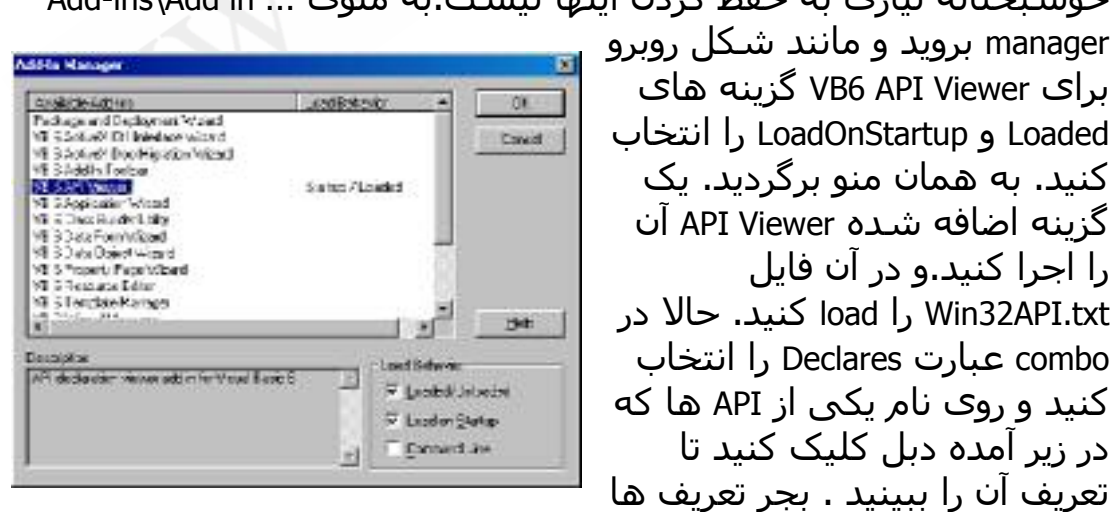

ے۔<br>خوشـبختانه نیازی به حفظ کردن اینقا نیست.به منوی پیا Add-ins\Add in

در API Viewer بخش های Constants و Types نیز وجود دارد که constant ها و type های استفاده شده در api های ویندوز هستند.

<sup>&</sup>lt;sup>8</sup> Dynamic Link Library

<sup>&</sup>lt;sup>9</sup> Windows Application Programming Interface

مقدمه چينې کافي است تعريف sndplaysound و ثابت SND\_ASYNC را به بخش declares در فرم خودتان اضافه کنید. (دقت کنید که تعریف تابع در فرم باید Private باشید.) Private Declare Function sndPlaySound Lib "winmm.dll" Alias "sndPlaySoundA" (ByVal lpszSoundName As String, ByVal uFlags As Long) As Long Private Const SND ASYNC =  $\&$ H1  $\qquad$  ' play asynchronously Private Sub Command 1 Click() sndPlaySound "c:\windows\media\chimes.wav", SND ASYNC End Sub اگر آدرس فایل درست باشد فایل پخش می شود. برای پایان دادن به آن میتوانید همین تابع را با نام فایل خالبی صدا کنید. در MSDN بدنبال این تابع بگردید و راهنمای آن را بخوانید ، متاسفانه اکثر راهنماهای API ها به زبان C است. و این برای برنامه نویسان VB کمبی سخت است. Restart ک دن windows هر كارف كه خود ويندوز ميتواند انجام دهد شـما هم ميتوانيد يا API ها انجام دهيد. يکي هم restart کردن. Private Declare Function ExitWindowsEx Lib "user32" (ByVal uFlags As Long, ByVal dwReserved As Long) As Long Private Const EWX LOGOFF =  $0$ Private Const EWX SHUTDOWN =  $1$ Private Const EWX REBOOT =  $2$ Private Const EWX FORCE =  $4$ Private Sub Command1 Click() ExitWindowsEx EWX REBOOT + EWX FORCE, 0 End Sub بارامتر اول كاري است كه بايد انجام شود. Shutdown,Reboot(restart) با logoff و هر كدام از آنها كه با ewx\_force جمع شـود به نوع اجباري آن عمل تبدیل میشود. در نوع عادک هر کدام از این ها برنامه ها میتوانند عمل خارج شدن از وبندوز را لغو كنند اما نوع اجباري قابل لغو كردن نيست. HWnd : هندل، هر شبي در ويندوز يا يک عدد منحصر به فرد شناخته میشود. این عدد مانند نام آن شبی است و برای صدا کردن شبی پوسیله APIها به این عدد نیاز داریم. اگر شبی در برنامه خودتان باشد میتوانید با object.hwnd هندل آن را یگیرید. Private Declare Function EnableWindow Lib "user32" (ByVal hwnd As Long, ByVal fEnable As Long) As Long Private Sub Command1 Click() EnableWindow Text1.hwnd, False End Sub با EnableWindow میتوان یک window را فعال یا غیر فعال کرد. اگر هنوز با شـنیدن نام window یاد فرم می افتید باید بگویم که در windows همه چیز بک window است حتی بک textbox.

اما فرق ابن API با ابنكه از Enabled در Text1 استفاده كنيم چيست؟ تفاوت اصلي در اين است كه اين API به wnd اهميت ميدهد نه به TextBox بعني اگر شـما هندل هر window دیگرې را هم به این api بدهید کار میکند حتا اگر آن هندل در برنامه شما نباشد! برای بدست آوردن هندل یک window که در برنامه ما نیست چند راه وجود دارد یکی از آنها در زیر آمده است : Private Declare Function EnableWindow Lib "user32" (ByVal hwnd As Long, ByVal fEnable As Long) As Long Private Declare Function WindowFromPoint Lib "user32" (ByVal xPoint As Long, ByVal yPoint As Long) As Long Private Sub Command1 Click() Dim ret As Long  $ret = WindowFromPoint(0, 0)$ EnableWindow ret. False End Sub این WindowFromPoint) API) یک مختصات می گیرد و هندل پنجره ای را که الان در آن مختصات است بر مبي گرداند.(شـايد نتيجه آزمايش كمبي برايتان دردسر درست کند!) گرفتن مختصات موس در صفحه : Private Declare Function GetCursorPos Lib "user32" (lpPoint As POINTAPI) As Long Private Type POINTAPI x As Long y As Long End Type Private Sub Timer1 Timer() Dim pt As POINTAPI GetCursorPos pt Label1.Caption =  $pt.x$ Label2.Caption =  $pt.v$ End Sub گرفتن متن یک window : این کار یکی از هیجان انگیزترین کارهایی است که میتوان در windows انجام داد. Private Declare Function GetCursorPos Lib "user32" (lpPoint As POINTAPI) As Long Private Declare Function WindowFromPoint Lib "user32" (ByVal xPoint As Long, ByVal yPoint As Long) As Long Private Declare Function SendMessage Lib "user32" Alias "SendMessageA" (ByVal hwnd As Long, ByVal wMsg As Long, ByVal wParam As Long, lParam As Any) As Long Private Declare Function SendMessageString Lib "user32" Alias "SendMessageA" (ByVal hwnd As Long, ByVal wMsg As Long, ByVal wParam As Long, ByVal lParam As String) As Long

Private Const WM GETTEXT =  $\&$ HD

```
Private Const WM GETTEXTLENGTH = \&HE
Private Type POINTAPI
    x As Long
    y As Long
End Type
Private Function GetText(wnd As Long) As String
  Dim buf As String, 1 As Long
  l = SendMessage(wnd, WM GETTEXTLENGTH, 0, 0)buf = Space(1)SendMessageString wnd, WM GETTEXT, 1 + 1, buf
  GetText = butEnd Function
Private Sub Command1 Click()
  Timer1.Enabled = Not Timer1.Enabled
End Sub
Private Sub Timer1 Timer()
  Dim pt As POINTAPI, wnd As Long
  GetCursorPos pt
  wnd = WindowFromPoint(pt.x, pt.y)Label1.Caption = GetText(wnd)End Sub
     شـايد بد نباشـد كه روف ينجره DialUp Networking خودتان اين برنامه را
                            آزمایش کنید . مخصوصا اگر windows9x دارید.
                                                    : GetText توضيح تابع
                    ۔<br>اوَلَین sendmessage طول متن این هندل را برمیگرداند.
 دستور space یک آرگمان میگیرد و رشته ای با آن تعداد space برمیگرداند.
   دومین sendmessage که در حقیقت با نام دیگری از همان تابع است اما
     آرگمان آخر آن رشته است، متن را میگیرد و در متغیر buf قرار میدهد.
آرگمان سوم آن طول رشته است و به این دلیل یکی بیشتر از طول واقعی
 است که در C کاراکتر آخر رشته کارکتر کد اسکی صفر(NULL) است. و ما
                              نمی خواهیم این کاراکتر در رشته ما باشد.
 HDC : در حقیقت بوم نقاشـي در ویندوز اسـت. اگر جایبي گرافیک هسـت ،
 dc هم هست.براي گرفتن  hdc از تابع (GetDC(hwnd استفاده ميكنيم تا dc
                                                      یک I، wnd را بگیریم.
                                           برنامه عکس گرفتن از صفحه:
یک picturebox در مختصات 0,0 از فرم خودتان قرار دهید، BorderStyle فرم و
 pictureرا برابر با صفر کنید و windowstate در فرم را برابر با Maximized کنید.
Private Declare Function BitBlt Lib "gdi32" (ByVal hDestDC As Long, ByVal x As
Long, ByVal y As Long, ByVal nWidth As Long, ByVal nHeight As Long, ByVal
hSrcDC As Long, ByVal xSrc As Long, ByVal ySrc As Long, ByVal dwRop As
Long) As Long
```
Private Declare Function GetDesktopWindow Lib "user32" () As Long Private Declare Function GetDC Lib "user32" (ByVal hwnd As Long) As Long Private Const SRCCOPY =  $\&$ HCC0020 ' (DWORD) dest = source Private Sub Form Load() Dim wnd As Long, de As Long  $Picture1$ . AutoRedraw = True  $wnd = GetDesktopWindow$  $dc = GetDC(wnd)$ Form Resize BitBlt Picture1.hdc, 0, 0, Screen. Width / 15, Screen. Height / 15, dc, 0, 0, **SRCCOPY** End Sub

Private Sub Form Resize() Picture1.Move 0, 0, Screen.Width, Screen.Height End Sub

Private Sub Picture1 Click() SavePicture Picture1.Image, "c:\test.bmp" Unload Me End Sub

تابع bitblt تصویر روک یک dc را روک یک dc دیگر رسـم میکند.

 $\overline{\text{Total}}$ 

Conneroff

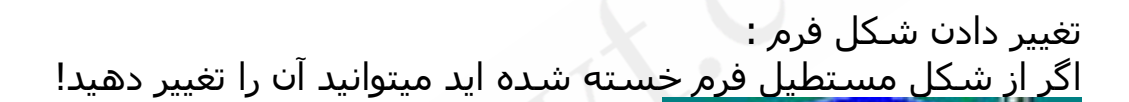

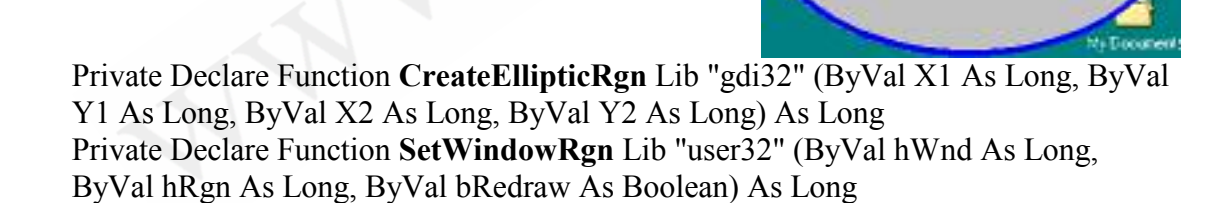

Private Sub Command2 Click() Unload Me End Sub

Private Sub Form Load() Dim rgn As Long rgn = CreateEllipticRgn(0, 0, Me.Width / 15, Me.Height / 15) SetWindowRgn Me.hWnd, rgn, True End Sub

تابع CreateEllipticRgn یک محدودة بیضی شکل تعریف میکند و SetWindowRgn آن محدوده را در یک window تاثیر میدهد. درباره api های زير تحقيق كنيد.

CreatePolygonRgn

CreateRoundRectRgn CombineRgn

فايا ، هاي INI : فایل های ini نوع خاصی از فایلهای متنی هسـتند که بیشـتر برای ذخیره كردن تنظيمات برنامه بكار ميروند. و براي تقويت كردن حافظه برنامه بسيار موثرند.

Private Declare Function WritePrivateProfileString Lib "kernel32" Alias "WritePrivateProfileStringA" (ByVal lpApplicationName As String, ByVal lpKeyName As Any, ByVal lpString As Any, ByVal lpFileName As String) As Long Private Declare Function GetPrivateProfileString Lib "kernel32" Alias "GetPrivateProfileStringA" (ByVal lpApplicationName As String, ByVal lpKeyName As Any, ByVal lpDefault As String, ByVal lpReturnedString As String, ByVal nSize As Long, ByVal lpFileName As String) As Long Private iLeft As Integer, iTop As Integer

Private Sub Command2 Click() Unload Me End Sub

Private Sub Form Load() Dim buf As String  $buf = Space(255)$ GetPrivateProfileString "myAPP", "Left", "10", buf, 255, "testini.ini"  $iLeft = CInt(Left(Trim(buf), Len(Trim(buf)) - 1))$  $buf = Space(255)$ GetPrivateProfileString "myAPP", "Top", "10", buf, 255, "testini.ini"  $iTop = \text{CInt}(\text{Left}(Trim(buf), \text{Len}(Trim(buf)) - 1))$ 

Me. Move iLeft, iTop End Sub

کتوری

Private Sub Form Unload(Cancel As Integer)

WritePrivateProfileString "myAPP", "Left", CStr(Me.Left), "testini.ini" WritePrivateProfileString "myAPP", "Top", CStr(Me.Top), "testini.ini" End Sub

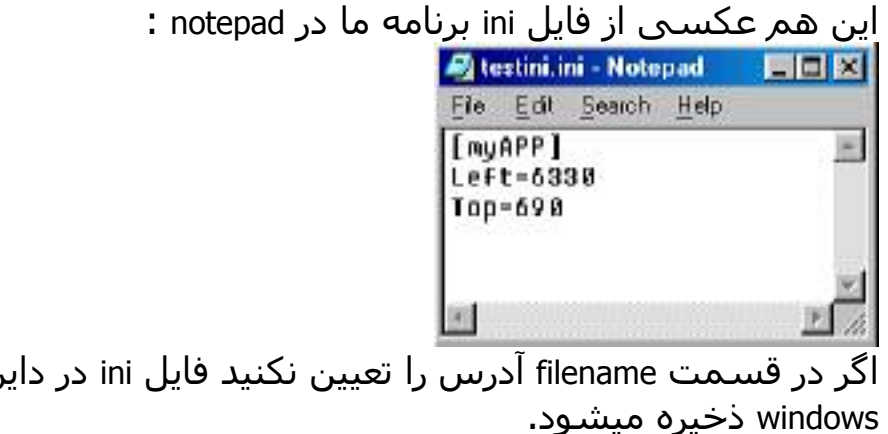

هنگامی که ini ورافتاد!

از وقتبی که windows95 وارد بازار شد فایل های ini کمرنگ تر و کمرنگ تر شدند و جای خود را به رجیستری دادند. رجیستری از یک نظر شبیه یک فایل ini بزرگ است که تمام برنامه ها تنظیمات خود را در آن مپی نویسند. براک کار با رجیسترک میتوانید از دستورات vb یا از api ها استفاده کنید. در اینجا به دستورات vb اکتفا میکنیم

Private Sub Form Load()  $Me.Left = CInt(GetSetting("myAPP", "Position", "Left", 10))$ Me.Top =  $CInt(GetSetting("myAPP", "Position", "Top", 10))$ End Sub

Private Sub Form Unload (Cancel As Integer) SaveSetting "myAPP", "Position", "Left", Me.Left SaveSetting "myAPP", "Position", "Top", Me.Top End Sub

کار یا این دستورات بسیار راحت است. اما یا آنها نمیتوان همه جای رجیستری نوشت . در عوض کارکردن با API های رجیستری سخت تر است و من همه کارهای سخت را به شما واگذار میکنم!

برای مطالعه بیشتر در مورد API ها به MSDN یا کتابهایی که در این مورد هست مراجعه کنید. سـایت <u>/http://www.allapi.net نیز</u> یک برنامه مفید دارد که در آن برای اکثر توابع ويندوز مثال و توضيح دارد.

تمرين :

- 1. برنامه ای که هرگاه پنجره Connect To باز شد username و password و شماره تلفن را در یک فایل ذخیره کند.
	- .2 تصویر صفحه را کوچک کنید تا اندازه picturebox شود.(stretch)

## فصل نهم : ارتباط با ديگران(winsock.ocx)

تا اینجا پرنامه های ما فقط روی یک کامپیوتر بودند ولی در این فصل پرنامه هایی مینویسیم که روک دو یا چند کامپیوتر مجزا کار میکنند. براک آزمایش کردن این پرنامه ها نیازی به دو کامپیوتر ندارید فقط کافی است که دو ویژوال پیسیک باز کنید و دو برنامه را مجزا پنویسید. در حقیقت اینجا دو یا چند برنامه (نه الزاما متفاوت) داریم که میخواهند یا هم ارتباط برقرار کنند. هر ارتباطی نباز به ابزار ارتباطی دارد ما این ارتباط را با سـيسـتم تلفن مثال ميزنيم. در اين ارتباط ابزار winsock تلفن و IP(Internet Protocol) شـماره تلفن و Port شـماره داخلبي ما اسـت. دو ویژوال بیسیک باز کنید و به هر دو آنها ابزار Microsoft Winsock Control را اصافه کنید. نام فرم یکی را frmClient و دیگرک را frmServer کنید. در فرم frmClient دو دکمه و یک جعبه متن و یک winsock قرار دهید. و در سرور نیز یک جعبه متن و یک winsock قرار دهید. به این مدل برنامه، برنامة مشـترې / خدمتگزار(Client/Server) میگویند . در این سیستم ابتدا مشترک از خدمتگزار درخواست ارتباط میکند؛ خدمتگزار در صورت موافقت درخواست را تایید میکند و ارتباط برقرار میشود. از این لحظه تا زمان قطع كردن ارتباط همه چیز پر اساس فرستادن و دریافت کردن پیغام است. قطع ارتباط میتواند از هر طرف هر کدام از مشترک یا خدمتگرار باشد. چگونه خدمتگزار منتظر درخواست شود؟

Private Sub Form Load  $Winsock1. LocalPort = 10300$ Winsock1.Listen End Sub مثال تلفن را بخاطر دارید؟ ما باید تلفن(winsock) خودمان را به یکی از شـماره هاک داخلـی(port) وصل کنیم خط اول شـماره داخلـی 10300 را انتخاب میکند. باید دقت کنیم که از خط سایر تلفن ها استفاده نکنیم. خط هاک بالاک 1024 معمولا خالبي هسـتند . اما پورتبي مانند 80 به احتمال زياد مشغول است (این پورت مربوط به webserver است) خط دوم تلفن ما را به خط داخلیی انتخاب شده وصل میکند. و گوش به زنگ تلفن می ماند.

**·** چگونه مشترک درخواست ارتباط کند؟

Private Sub Command1 Click() Winsock1.Connect "127.0.0.1", 10300 End Sub

Private Sub Command1 Click()  $Winsock1$ . RemoteHost =  $"127.0.0.1"$ 

http://www.ehsani.org/jooti/

$$
\mathcal{L}^{\mathcal{L}}(\mathcal{L})
$$

۰ چگونه سرور درخواست دریافت شده را تایید کند؟ Private Sub Winsock1 ConnectionRequest(ByVal requestID As Long) If Winsock1.State <> sckConnected Then Winsock1.Close

Winsock1.Accept requestID

End Sub

وقتي یک درخواسـت به سـرور میرسـد رویداد ConnectionRequest اتفاق مي افتد.

State نشان دهنده وضعیت فعلی winsock است تعدادک از مقادیر آن را در پايين مي بينيد:

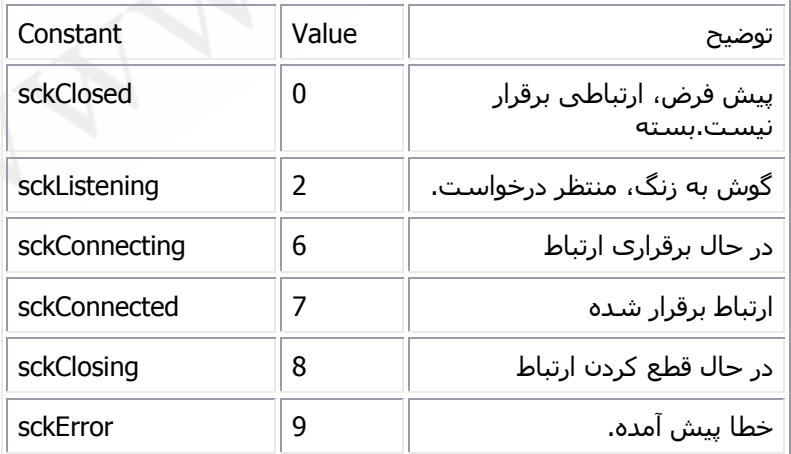

Close ارتباط را قطع میکند.

Accept درخواست را قبول میکند . مقدارک که میگیرد مشخص میکند که كدام شماره درخواست تاييد شده است.

• چگونه اطلاعات (پیغام) بفرستیم؟

Private Sub Command2 Click() Winsock1.SendData Text1.Text End Sub دستور senddata یک پارامتر میگیرد که اطلاعاتی است که باید فرستاده شـود. و آن را به طرف مقابل در ارتباط میفرسـتد.(در مورد مشـترک و خدمتگزار فرقی نمیکند.) ۰ چگونه پیغام را دریافت کنیم ؟ Private Sub Winsock1 DataArrival(ByVal bytesTotal As Long) Dim mydata As String Winsock1.GetData mydata, vbString  $Text1.Text = mydata$ End Sub وقتی اطلاعاتی میرسد این رویداد فراخوانی می شود. ۔<br>Bytetotal کل تعداد بایت هاف رسـیده اسـت. GetData اطلاعات را میگیرد و در متغیر پارامتر اول قرار میدهد. نوع اطلاعات را پارامتر دوم تعین میکند و پارامتر سوم طول اطلاعات است که ما ابنجا از آن استفاده نکرده ایم. · حگونه ارتباط را قطع کنیم؟ برای این کار از متد close استفاده میکنیم دقت کنید که موقع فرستادن اطلاعات باید ارتباط برقرار شده باشد. وقتي ارتباط قطع ميشود اگر ميخواهيد سرور بتواند باز هم ارتباط جديدي را قبول کند باید دوباره آن را گوش به زنگ کنید. Private Sub Winsock1 Close() Winsock1.Close Winsock1.Listen End Sub بیشتر از نمایش پیغام میتوان برنامه آزمایشـی که نوشـتیم را به یک چت تبدیل کرد. و حتا میتوان كارهاي بسيار هيجان انگيزتري هم انجام داد! گرفتن آدرس داپرکتورې ويندوز يک کامپيوتر ديگر: کد مشترې : Private Sub Command 1 Click() Winsock1.Connect "127.0.0.1", 10300 End Sub Private Sub Command2 Click() Winsock1.SendData "WinDir" End Sub Private Sub Command3 Click() Winsock1 Close End Sub

Private Sub Winsock1 DataArrival(ByVal bytesTotal As Long) Dim sData As String

```
Winsock1.GetData sData, vbString
  If Left(sData, 6) = "WinDir" Then Text1.Text =
    Right(sData, Len(sData) - 6)End Sub
                                                         بخش خدمتگرار :
Private Declare Function GetWindowsDirectory Lib "kernel32" Alias
"GetWindowsDirectoryA" (ByVal lpBuffer As String, ByVal nSize As Long) As
Long
Private Sub Form Load()
  Winsock1.LocalPort = 10300Winsock1. Listen
End Sub
Private Sub Winsock1 Close()
  Winsock1.Close
  Winsock1.Listen
End Sub
Private Sub Winsock1 ConnectionRequest(ByVal requestID As Long)
  If Winsock1.State <> sckConnected Then Winsock1.Close
  Winsock1.Accept requestID
End Sub
Private Function WindowsDir()
  Dim buf As String
  buf = Space(255)GetWindowsDirectory buf, 255
  WindowsDir = Left(Trim(buf), Len(Trim(buf)) - 1)
End Function
Private Sub Winsock1 DataArrival(ByVal bytesTotal As Long)
  Dim mydata As String
  Winsock1.GetData mydata, vbString
  If mydata = "WinDir" Then Winsock1.SendData mydata + WindowsDir
End Sub
 این کار خیلی به همان برنامه قبلی شبیه است فقط یک پیغام مشخص
فرستاده میشود و طرف دیگر اگر آن پیغام را دریافت کند بجای نشان دادن
  کار خاصی (مانند پیدا کردن آدرس ویندوز) انجام میدهد و نتیجه را با یک
        سرایند مناسب (مثلا همان بیغامی که دریافت کرده) بر میگرداند.
                                                 يروژه برنامه نويسي :
     برنامه ای بنویسید که با کامپیوتر مشتری بتوان کامپیوتر خدمتگزار را
                                 کنترل کرد. هرچه کنترل پیش ، برنامه به!
```
ضمیمه : آشنایی با دستورات بیسیک دستور شرطی IF ساختار دستور : *if* condition *then* statement *else* statment به عنوان یک مثال از زبان مجاورهای میتوان گفت "*اگ*ر تلاش کنبی *آنگاه* میتوانی فلان کار را انجام دھی د*ر غیر این صورت* نمیتوانی" در بخش شـرط هر عبارتی که نتیجه بولی(یا قابل تبدیل به آن) داشـته باشد میتواند قرار بگیرد، عبارتهای مقایسـهای مانند a<b یا یک تابع که مقدار برگشتی بولی دارد. و در بخش دستور(statement) یک دستور ىيسىك قرار مىگىرد. درصورتی که بخواهیم در بخش دستور بیستر از یک دستور بنویسیم از ساختار بلوكي استفاده ميكنيم *if* condition *then* statements else statements end if مثال : میخواهیم ماکسیمم a و b را در متغیر c کپی کنیم. if a<br/>b then  $c = b$  else  $c = a$ For  $a\ddot{o}$ <sub>2</sub> این حلقه برای تکرار کردن یک عمل به تعداد دفعات مشخص است. *for* var = start index to end index [step step count] statements  $next$  [var] متغیر var را ابتدا برابر start\_index قرار میدهد و سپس مقدار ان را هر بار په اندازه step\_count اضافه میکند تا په end\_index پرسند. پس از هر پار تغییر دادن مقدار var یک بار دسـتورات اجرا میشـوند مگر اینکه مقدار var از end\_index بیشتر شده باشد. با دسـتور exit for میتوان قبل از موعد از حلقه for خارج شـد. در صورتی که کار حلقه بصورت عادی (بدون استفاده از exit for) خاتمه پابد مقدار var يس از خروج از حلقه برابر با end\_index+step\_count خواهد بود. مقدار پیشفرض برای step\_count برابر با یک است، این مقدار میتواند منفی نیز باشد. مثال : محاسبه محموع اعداد یک تا صد for  $i=1$  to 100  $sum = sum + i$  $n$ ext حلقه While اجرای دستورات تا زمانی که یک شرط برقرار است. شرط حلقه قبل از ورود به حلقه چک میشود. و اگر درست نباشد حلقه هرگز اجرا نمیشود. ساختار :

http://www.ehsani.org/jooti/

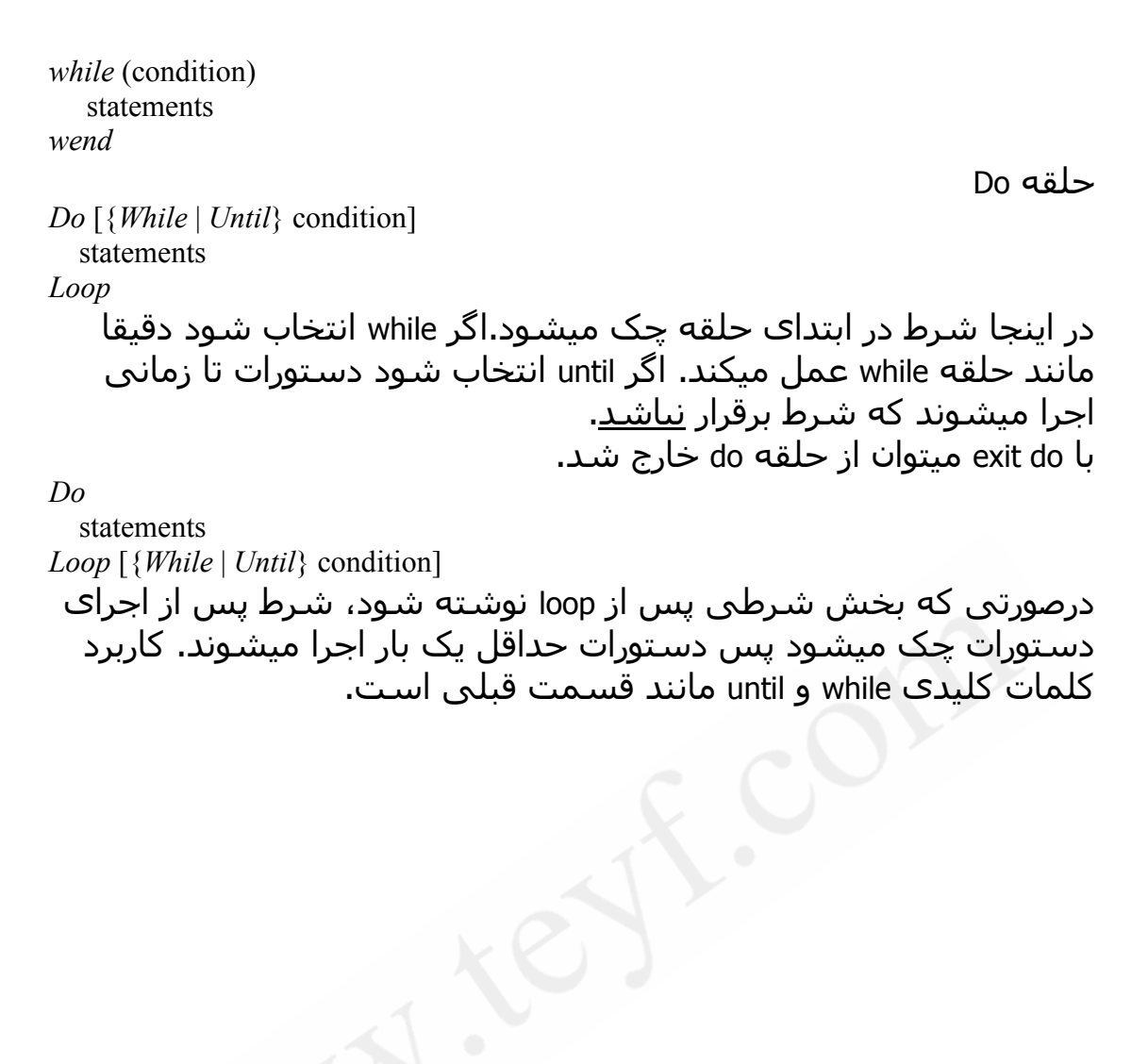